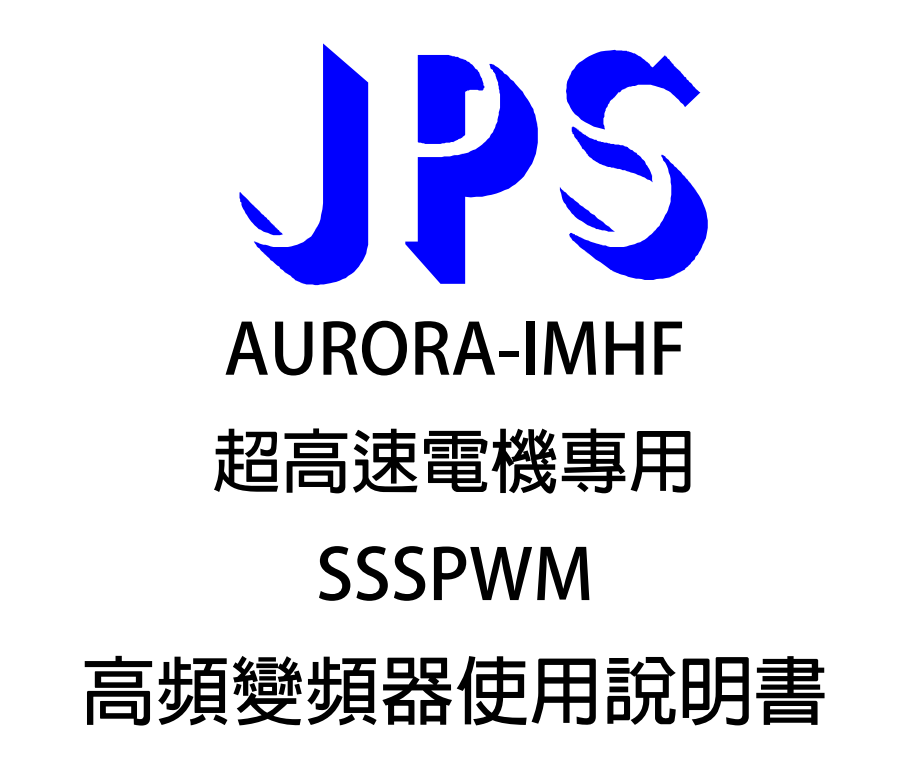

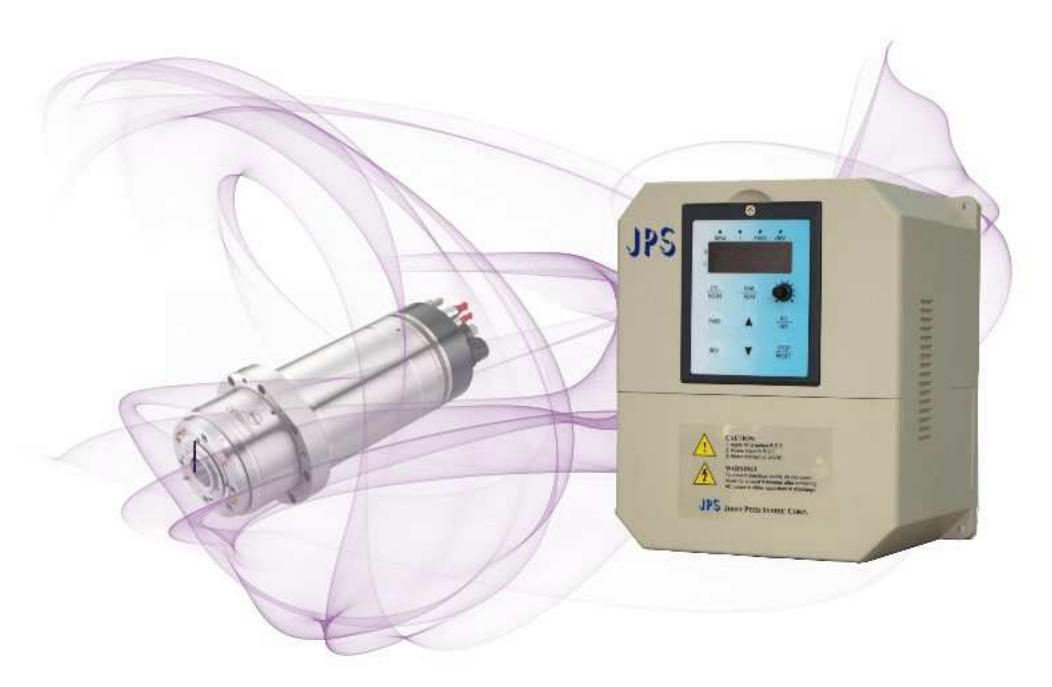

**VERSION:2015/05/02** 

# **前言**

### **SSSPWM 簡介**

**波型對稱性實測分析圖** 

**SSSPWM 的全名 Symmetically Synchronized Sine PWM 的意義為: "載波同步式、全對稱弦波 PWM 調變法"。** 

**由下圖(左)可以看到,經由 JPS 獨特的波型運算法,變頻器輸出的三相電壓與線間電壓都具有物理上"左右對稱" 與"圓點對稱" 的特殊效果;目的是完全消除低次頻(sub)諧波並降低高倍頻(super)諧波的成分。** 

**其最終目的,不但可以減少無效的電機環流、降低電機發熱溫升、同時也達到抑制振動的最佳效果** 

# $.200$

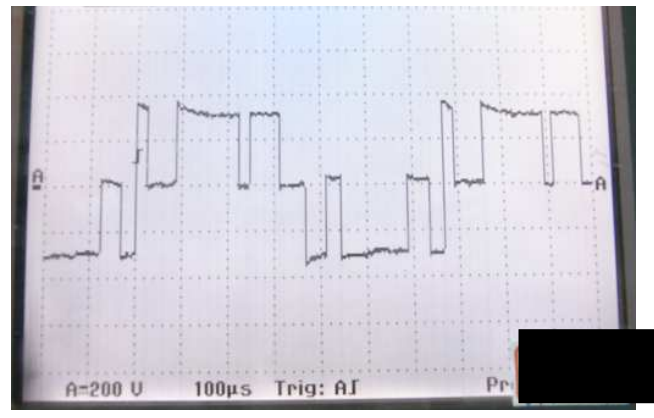

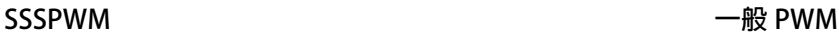

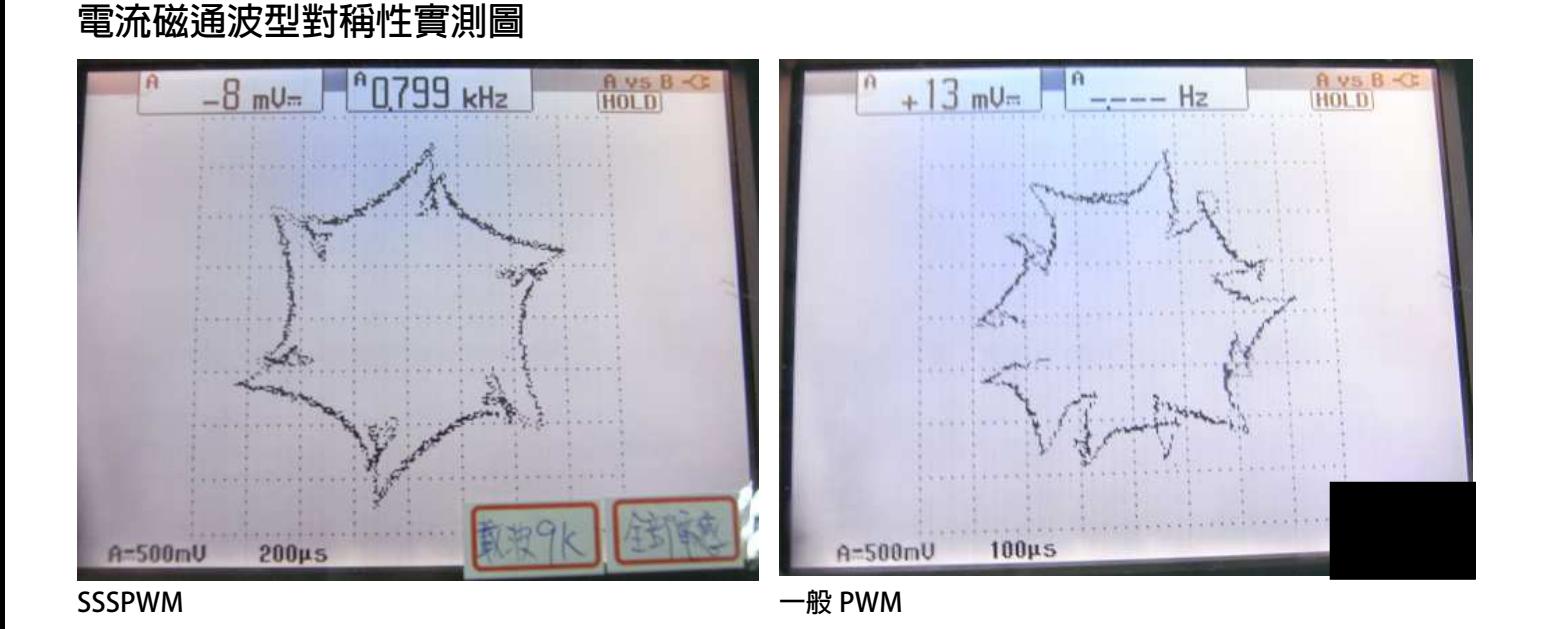

### **安全預防和警告**

**注意!警告!** !

**請注意這些貼在驅動器上或在本使用說明書內標示的 、注意!、警告!、** ! **等符號!它們是用來提醒您, 避免錯誤的操作而可能對人體產生危險,或損壞驅動器。 在安裝驅動器進入操作之前,請詳細閱讀以下的安全預防和警告事項:** 

- **1. 請確定在驅動器上的警告符號被保持在清晰的狀態,亦請替換不清晰或被損壞的符號。**
- **2. 在開始之前,請熟讀說明書使你自己熟悉驅動器的操作。**

JPS 正頻企業股份有限公司

**3. 不要允許不合格的人員操作此驅動器。** 

### !  **警告!**

- **這個驅動器將產生危險的電壓並控制馬達使機械運轉。**
- **如果不適當操作可能對人體產生嚴重傷害或對驅動器造成損壞,只有合格的人員才能操作這個驅動器。**
- **這些人員必需熟悉所有的警告符號。**
- **正確的安裝、操作和維護,才能確保安全及維持設備的運轉順暢。**

# ! **注意!**

- **切掉電源後驅動器內仍有高壓的直流電。因此關閉電源後五分鐘才能打開驅動器的蓋子。**
- **即使馬達是停止的,右列的端子仍然可能帶有危險的電壓,端子 R、S、T、U、V、W、煞車電阻接線端子。**
- **只有合格的人員才可以安裝、配線及修理驅動器的故障。**
- **某些參數設定後,可能在電源輸入之後立刻引起驅動器自動地開始運轉。**

**定義說明:** 

- **【合格的人員】這本說明書內所指的合格人員,必須熟悉本驅動器的內部結構、安裝程式、操作方法、維修步驟以 及能夠遵循安全措施以防危險意外的人員。**
- **【危險】在這本說明書內和產品標籤上,【危險】表示若不遵循適當的預防步驟,可能對人的身體產生傷害。**
- **【警告】在這本說明書內和產品標籤上,【警告】指示若不遵循適當的預防方法或步驟,可能對人的身體產生傷害、 或對機器產生損壞。**
- **【注意】在這本說明書內和產品標籤上,【注意】指示重要的消息或操作時的注意事項。**

#### $\bigwedge$  **危險和警告**

- 確保選擇安裝位置在安全的區域,防止高溫、溼氣和水滴的潑濺,並防止小孩或一般無關的民衆接近。
- **本驅動器只能用在被製造廠商所認可的場合;未經認可的修正、修改可能引起著火、導電等傷害。**
- **將本使用說明書保存在使用者隨時能夠取用參考的地方。**

# $\mathbb{\overset{?}{\Delta}}$  警告

- **本產品符合 A 類數位式設備的標準。**
- **本設備會產生無線電能量,可能會對無線電造成干擾,加接 RFI 濾波器可改善干擾情形。**

advance your life

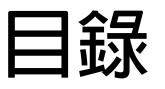

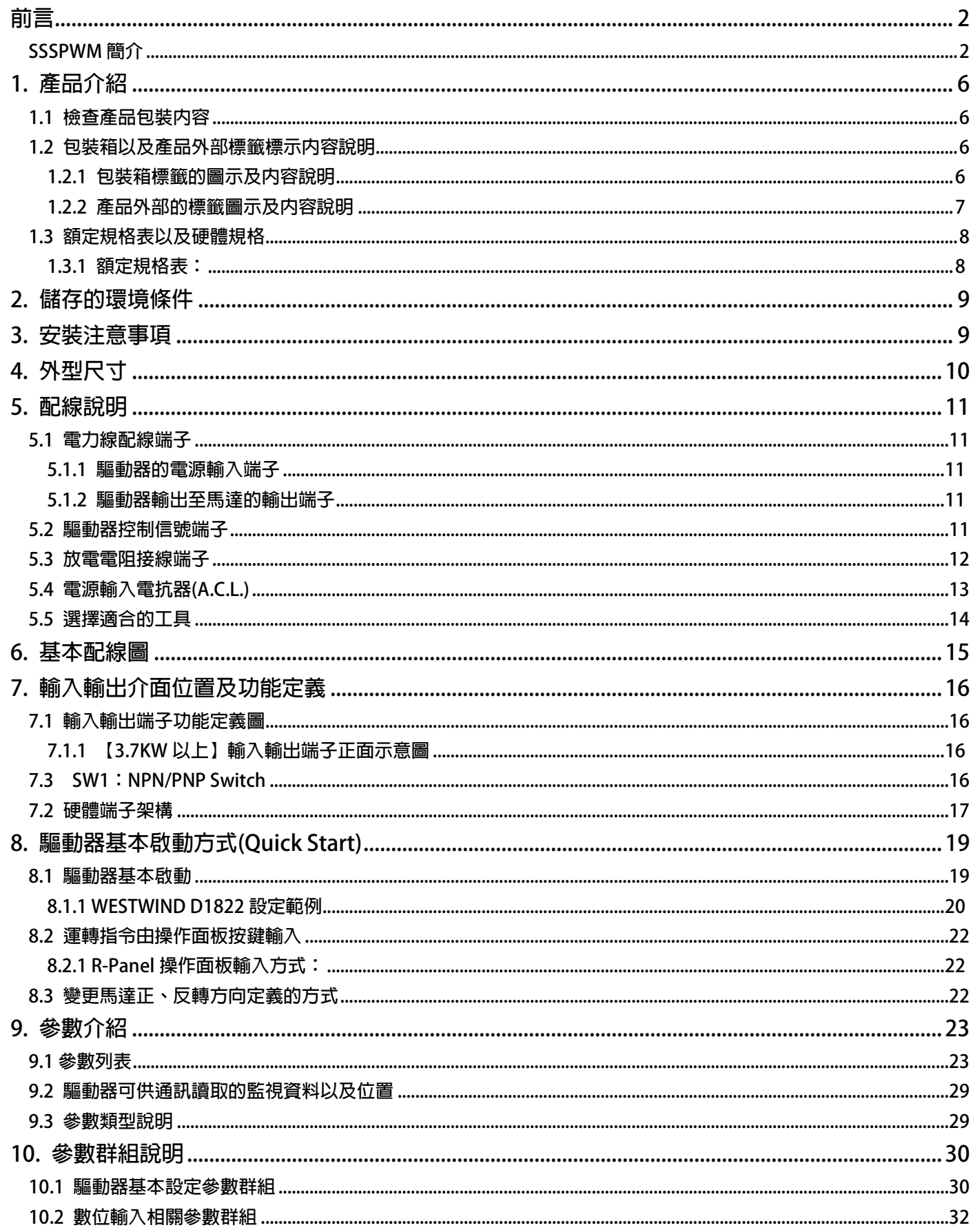

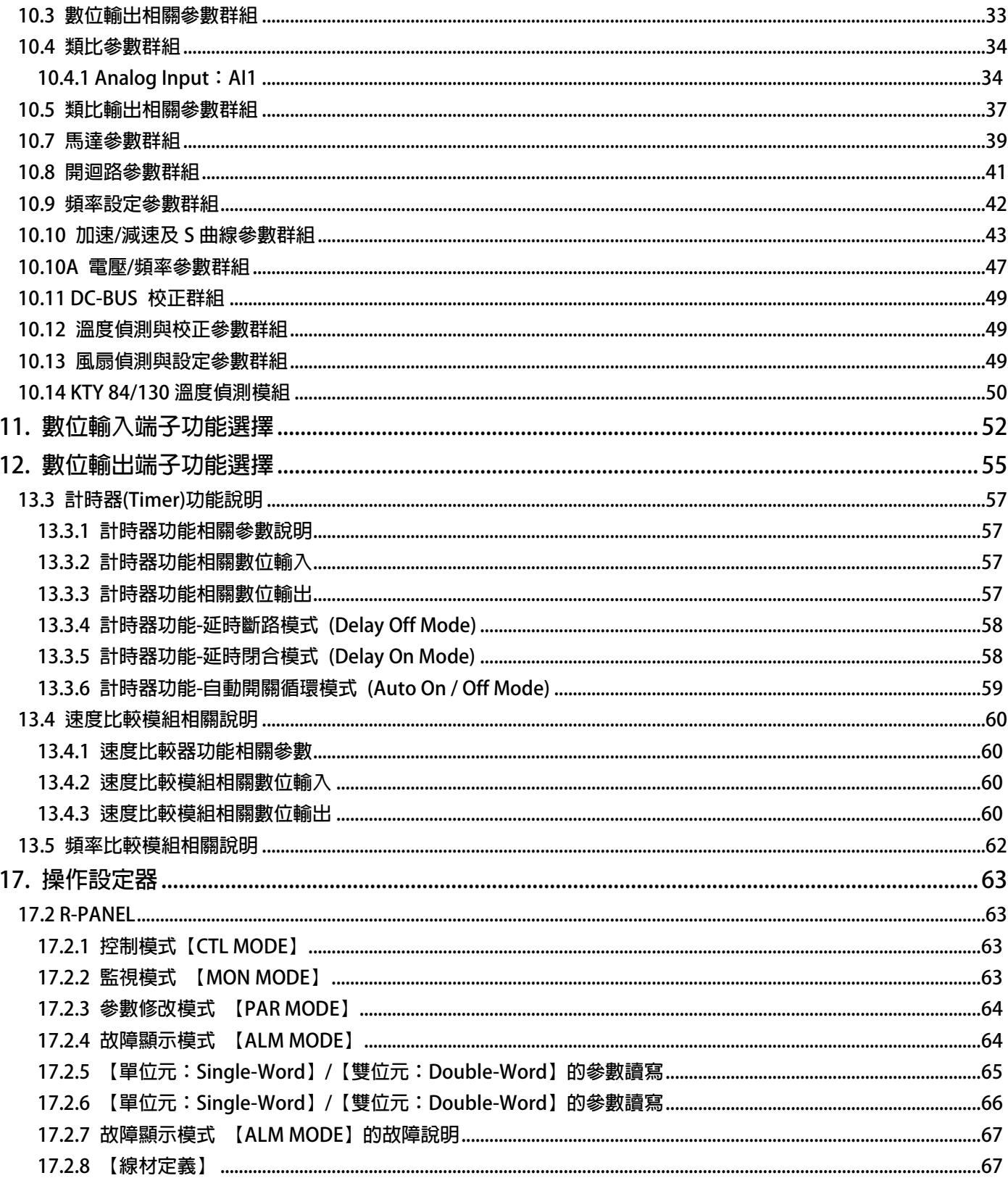

# **1. 產品介紹**

### **1.1 檢查產品包裝內容**

**為了避免本產品在裝箱以及運送過程中不慎的疏失,請在開箱後依照以下所列項目內容做詳細檢查。** 

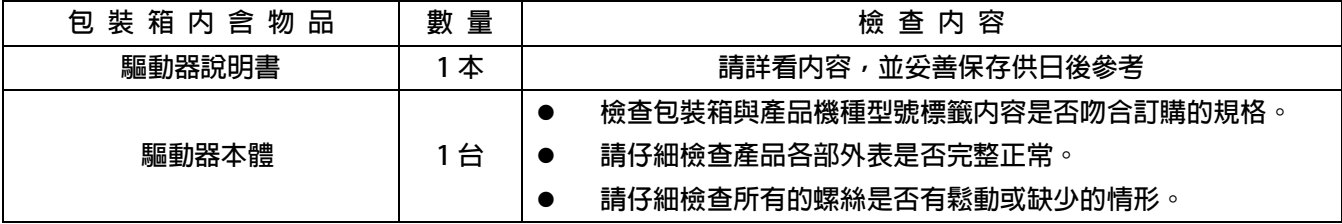

以上各項檢查若有任何不良情況,請即刻聯絡交貨給您的代理商以獲得妥善的解決,維護你的消費權益。

### **1.2 包裝箱以及產品外部標籤標示內容說明**

**1.2.1 包裝箱標籤的圖示及內容說明** 

**下圖為黏貼於外包裝箱的標籤圖示** 

### **AURORA-J1-IMHF-2075-D-STD-R**

### **220V**

#### **標示內容說明:**

- **1. J1** - **J1 類型。**
- **2. IMHF** - **控制馬達:超高速感應馬達。**
- **3. 2075** -**→ 額定輸入電壓 220V,額定輸出 7.5KW。**
- **4. D** -**→ 内含煞車晶體。**
- **5.** STD → 韌體說明
- **6. R** - **R 系列薄膜式面板。**

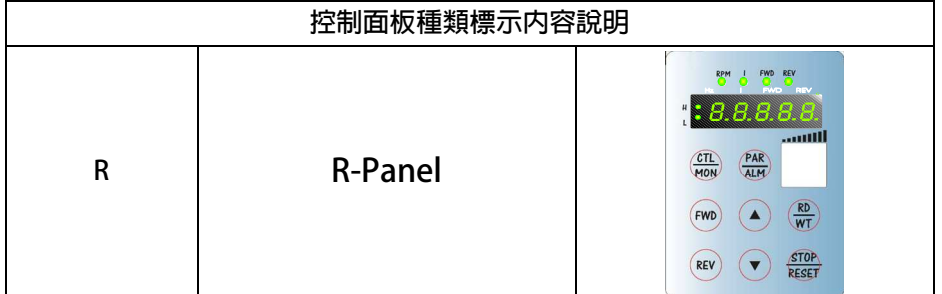

advance your life

**1.2.2 產品外部的標籤圖示及內容說明** 

 **下圖為黏貼於驅動器本體外部的標籤圖示** 

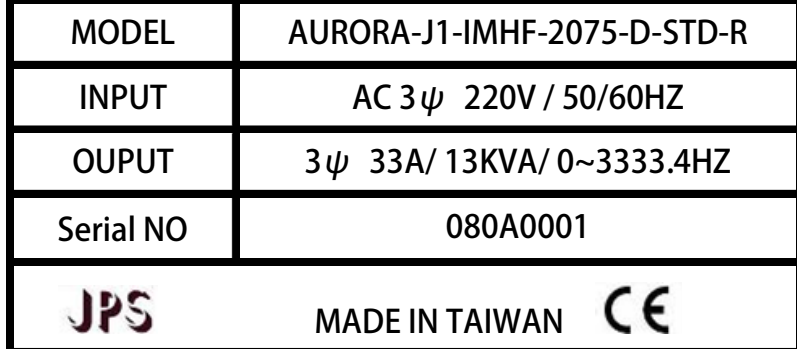

**標示內容說明:** 

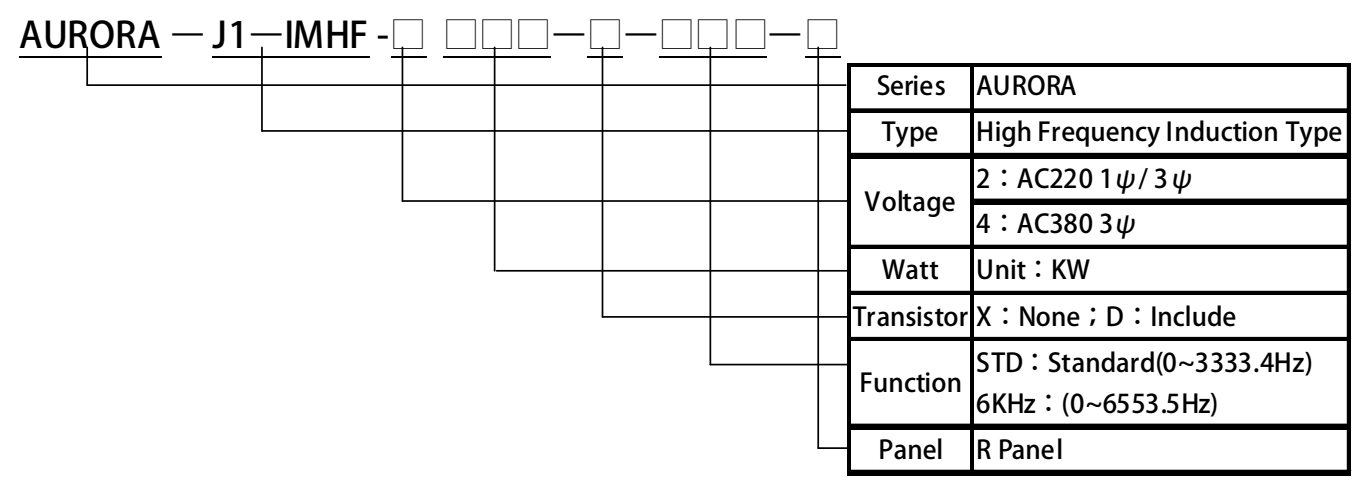

**INPUT :AC3Ø220 / 50/60HZ**

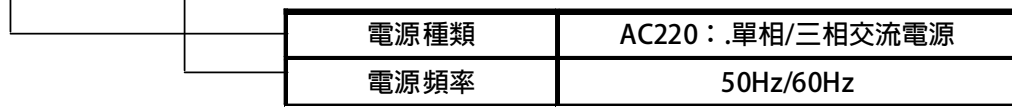

**OUTPUT : 3**Ø**33A 13KVA / 0~3333.4Hz** 

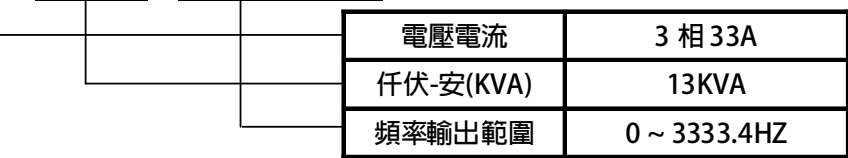

## **1.3 額定規格表以及硬體規格**

JPS 正頻企業股份有限公司

### **1.3.1 額定規格表:**

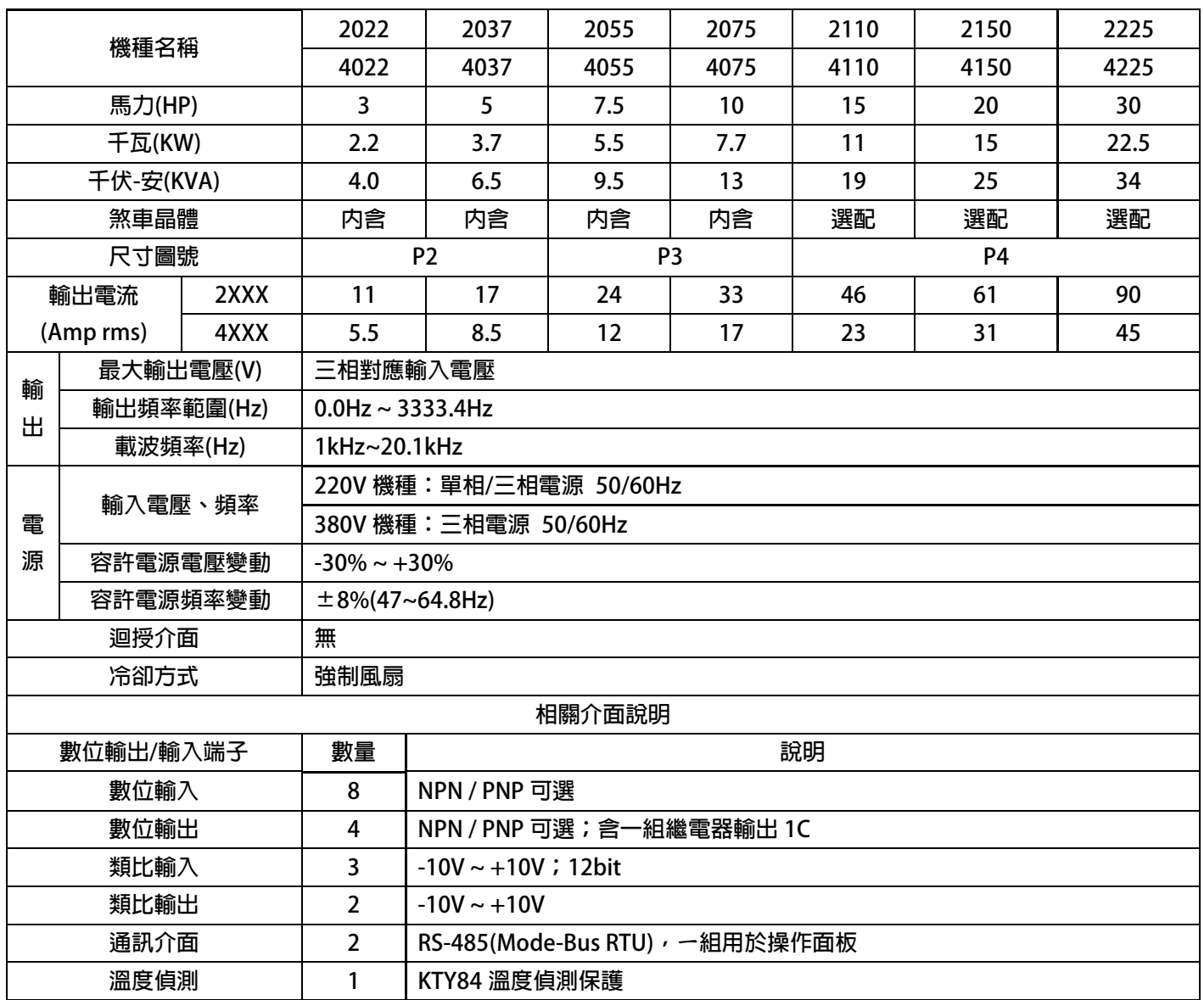

### **2. 儲存的環境條件**

**本產品在安裝之前必須置於其包裝箱內。若暫時不使用,為了使該產品能夠符合本公司的保固範圍內及日後的維護,儲 存時務必注意下列事項:** 

- **儲存位置的環境溫度必須在-20℃到+65℃範圍內,相對溼度必須在 0%到 95%範圍內,且不能有結露狀況。**
- **必須保存於無塵無垢、乾燥的位置。**
- **避免儲存於含有腐蝕性氣體,或液體之環境中。**

### **3. 安裝注意事項**

#### ባ<br>! 警生 |

**為了要保證本產品安全可靠的運轉及操作,它必須在合格的人員的指導之下被適當地安裝與操作。並要特別注重高電壓 方面的工作守則與規範。** 

**為了產品能夠有適當的通風,請在驅動器的上下方各保留 10 公分的間距,左右兩旁則需各保留 4 公分的間距。** 

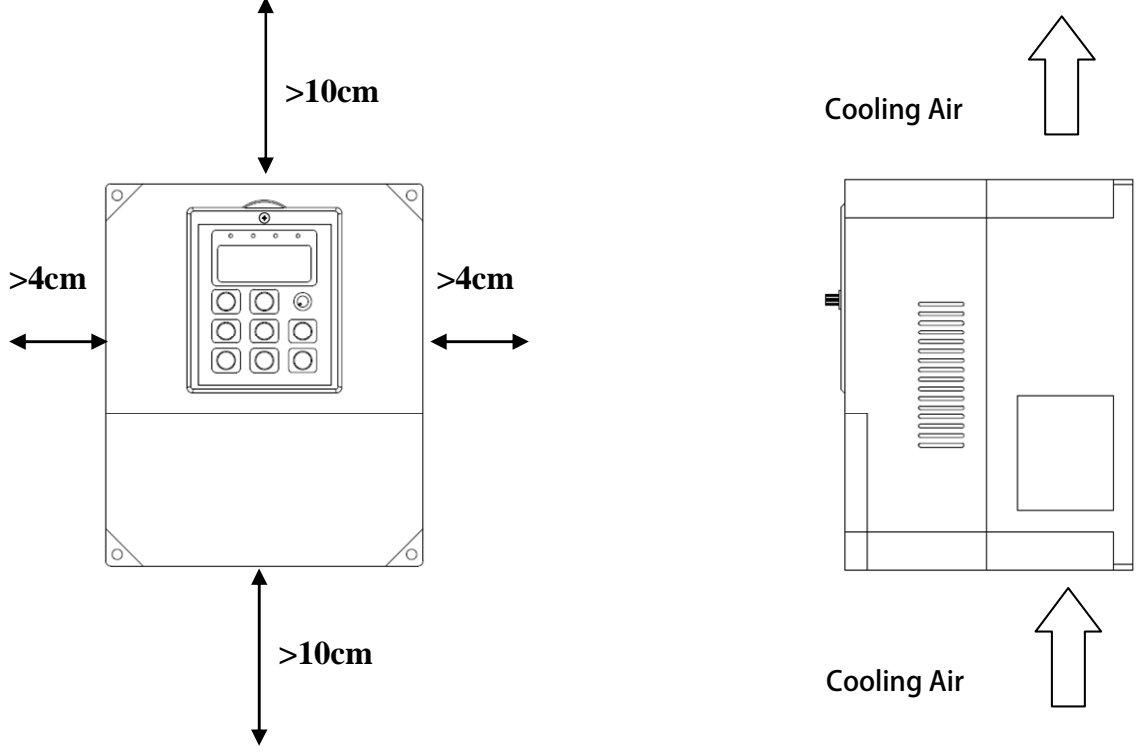

- **確定當驅動器被安裝在控制箱內時,溫度也不超過標準。**
- **避免將驅動器被安裝在過度振動的場所。**
- **裝置於變頻器上之冷卻用風扇,是用來疏導散熱片上之熱量。請隨時保持風流順暢,不可被任何東西阻擋或堵住,** 並且在變頻器電源未切除前,避免接觸或接近風扇通風孔。
- **在設計規劃的階段,請將可能的使用的週邊配件列入考慮。像是 RFI 濾波器。**

### !  **注意!**

**關閉電源後,需等五分鐘以上,待內部電容器放電完畢,才可開啟上蓋。** 

# **4. 外型尺寸**

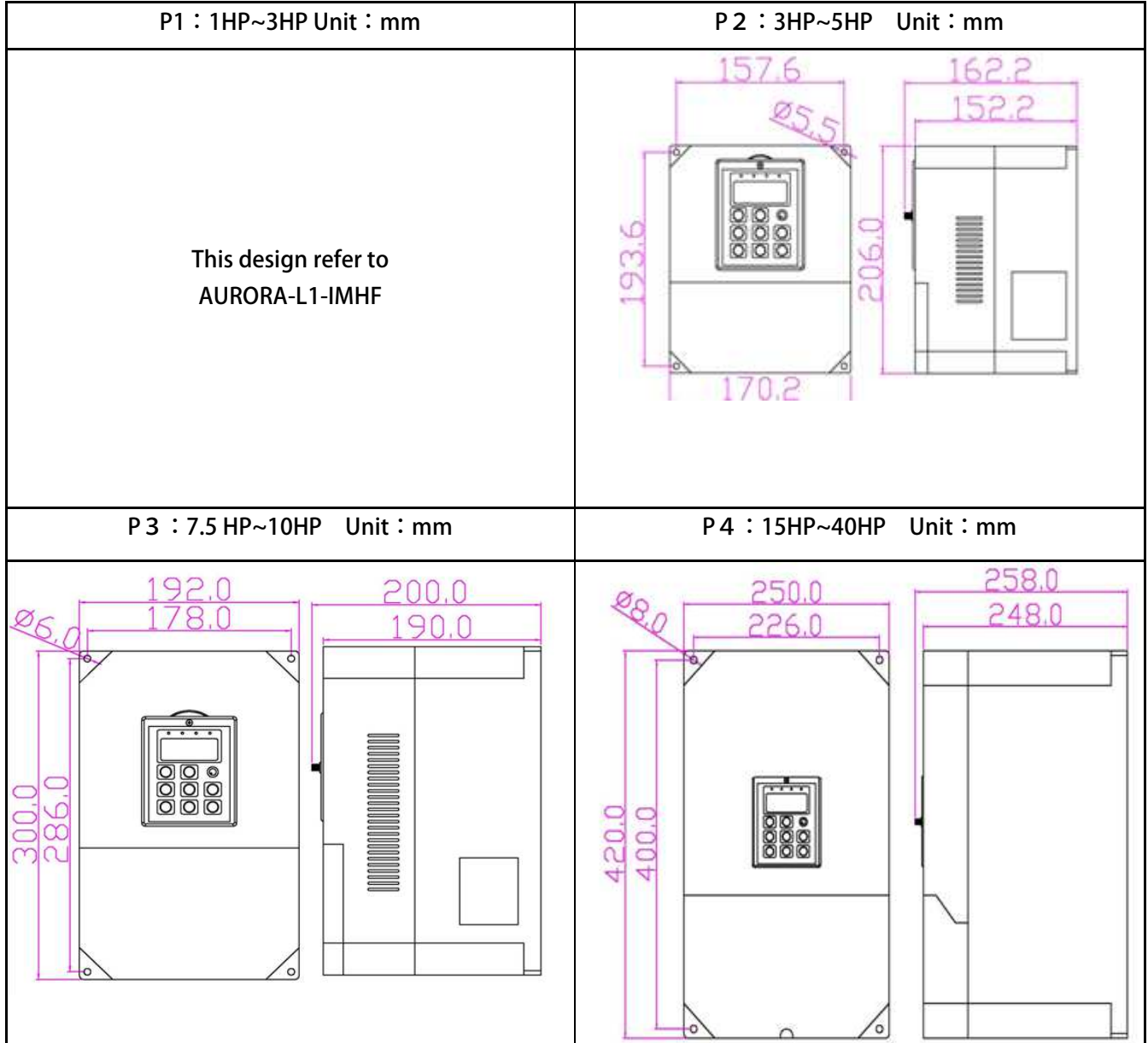

advance your life

### **5. 配線說明**

#### **5.1 電力線配線端子**

**主要的電力端子分為三部分:** 

- **1. 驅動器三相交流電源輸入端子 R、S、T,此三個端子為主要電力來源。**
- **2. 驅動器輸出至馬達的端子 U、V、W,此三個端子輸出動力到馬達。**
- **3. 剎車放電電組必須接在有 符號標示處。**

!  **注意!** 

**有 符號的端子必須要確實接地。** 

!  **警告!** 

**絕對不可將三相電源接至 U、V、W 端子上。** 

#### **5.1.1 驅動器的電源輸入端子**

。<br><u>'</u>∆ 警告!注意!

- **電源輸入端子為 R、S、T,絕對不可將電源輸入接至 U、V、W 端子。**
- **在電源和驅動器之間請加入適當等級的無熔絲開關(NFB),以保護電源系統的安全。**
- **在印刷電路板之內有許多敏感的元件容易被靜電擊穿;故避免以手或其他金屬物品碰觸。**
- **配線裝入端子後,必須確認端子上的螺絲確實鎖緊。**
- **確定輸入之電源為正確的電壓並且可以提供足夠的電流。**
- **保護用的接地端子 請確實接地。**

#### **5.1.2 驅動器輸出至馬達的輸出端子**

**確定馬達的額定電壓、電流符合驅動器輸出之額定範圍。** 

!  **警告!** 

**不可在驅動器和馬達之間插入任何接觸器,輸出端子 U、V、W 必需直接接到馬達。** 

### **5.2 驅動器控制信號端子**

! **警告!注意!** 

小心處理控制信號端子,所有的輸入/輸出控制信號線或遙控的操作設定器之通信線,必須與大電流之動力線 (電源、馬達、煞車)隔開*,*絶對禁止配置於同一個線槽之内。

### **5.3 放電電阻接線端子**

### !  **注意!**

**驅動器機種内含放電迴路;在標有<sup>→∕</sup>∨∕一符號的端子可連接外部放電電阻。放電電阻的選擇請參考下表。 如慣性太大造成回昇量大或須要較高的放電週期時,可以增加電阻的瓦特數。** 

**可參考下表選用適合的放電電阻:** 

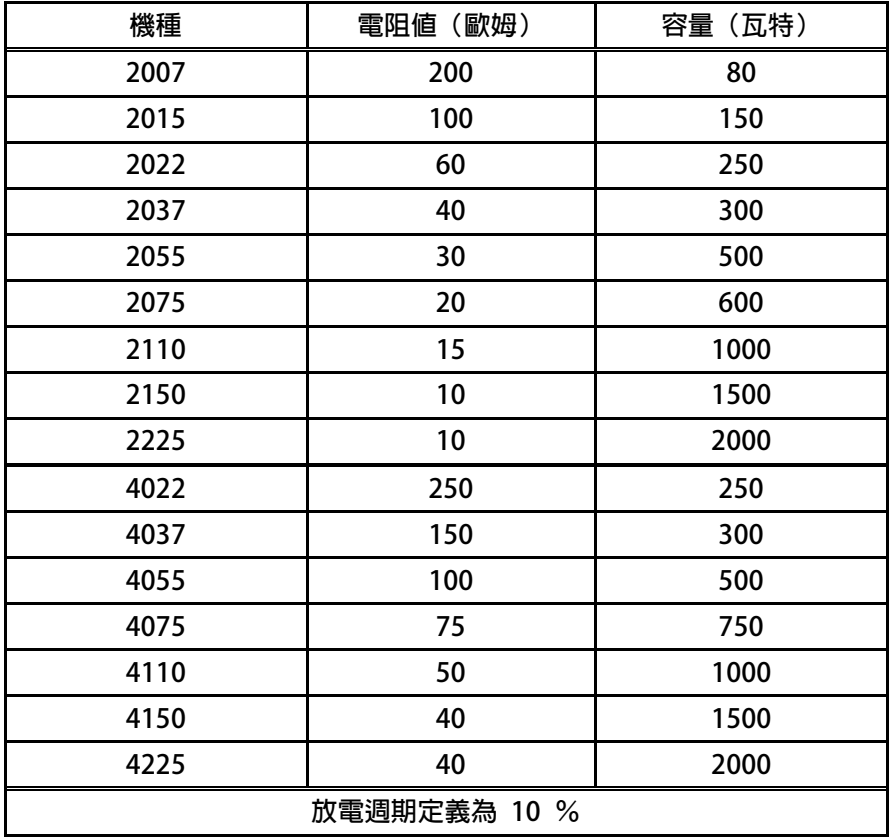

# JPS 正頻企業股份有限公司

### **5.4 電源輸入電抗器(A.C.L.)**

**若電源系統容量大於 500KVA 或同一電源系統下使用閘流體、進相電容等設備,應在驅動器電源輸入端(R.S.T)裝置適合 的電抗器(A.C.L.),以抑制瞬間電流及增加功率因素。** 

**可參考下表選用適合的電抗器。** 

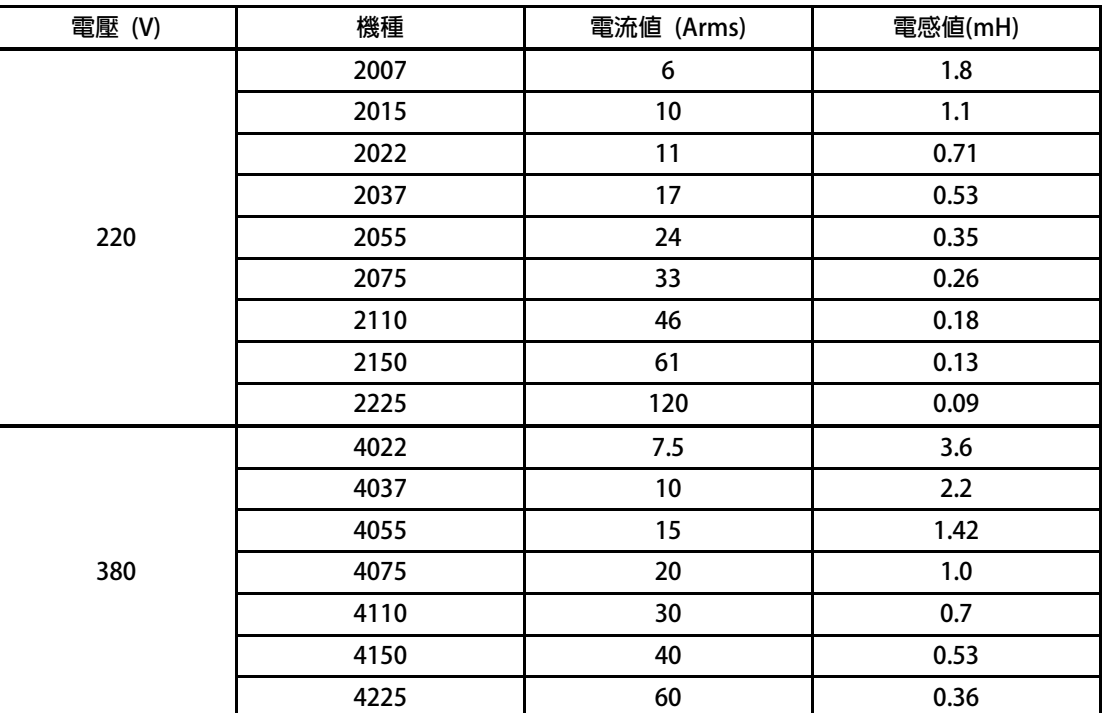

**\*注意:220V 與 380V 使用之電抗器其電抗值不同,請勿混合使用。** 

# 正頻企業股份有限公司<br>JOINT PEER SYSTEC CORP.

### **5.5 選擇適合的工具**

對於驅動器在配線時使用的端子,務必選用正確的工具來鬆開、或鎖定各端子的螺絲,以面造成滑牙, **崩牙等現象。電源輸入、馬達輸出和放電電阻等端子請參考下圖選定適合的工具** 

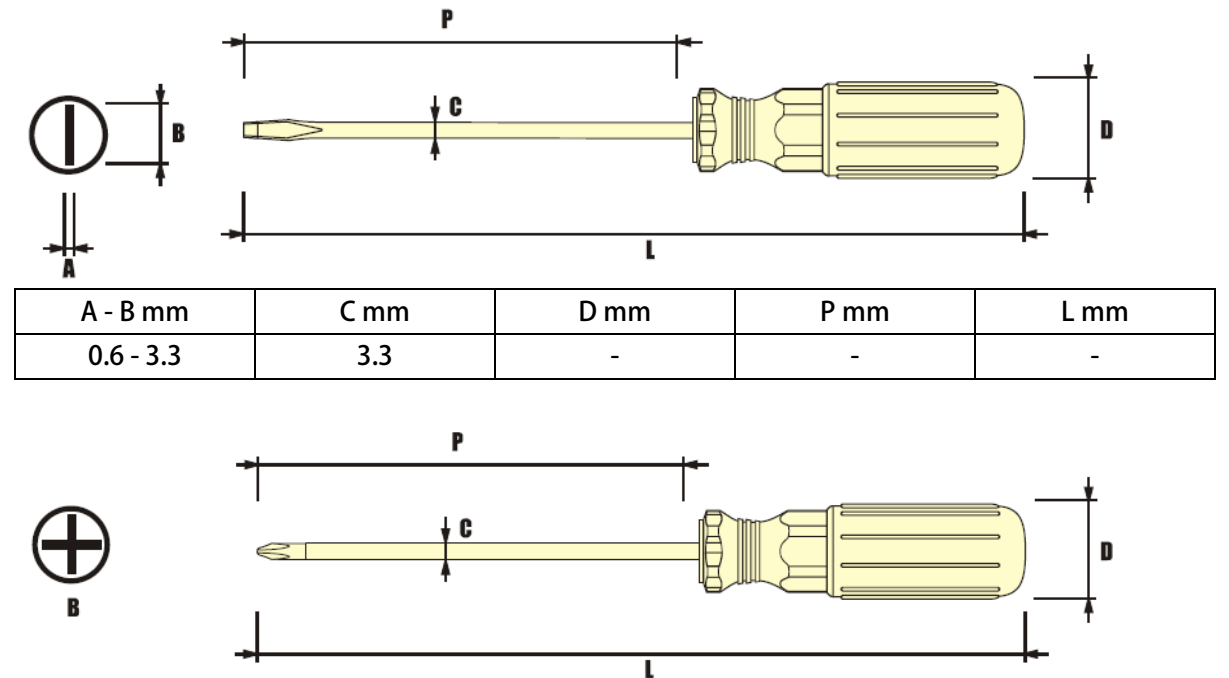

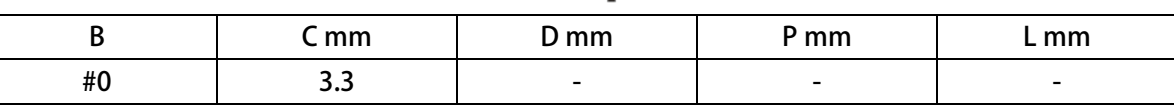

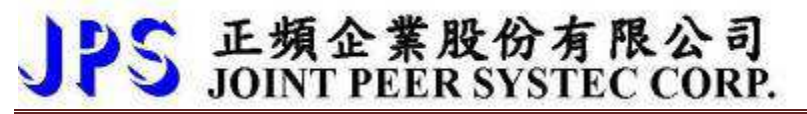

**6. 基本配線圖** 

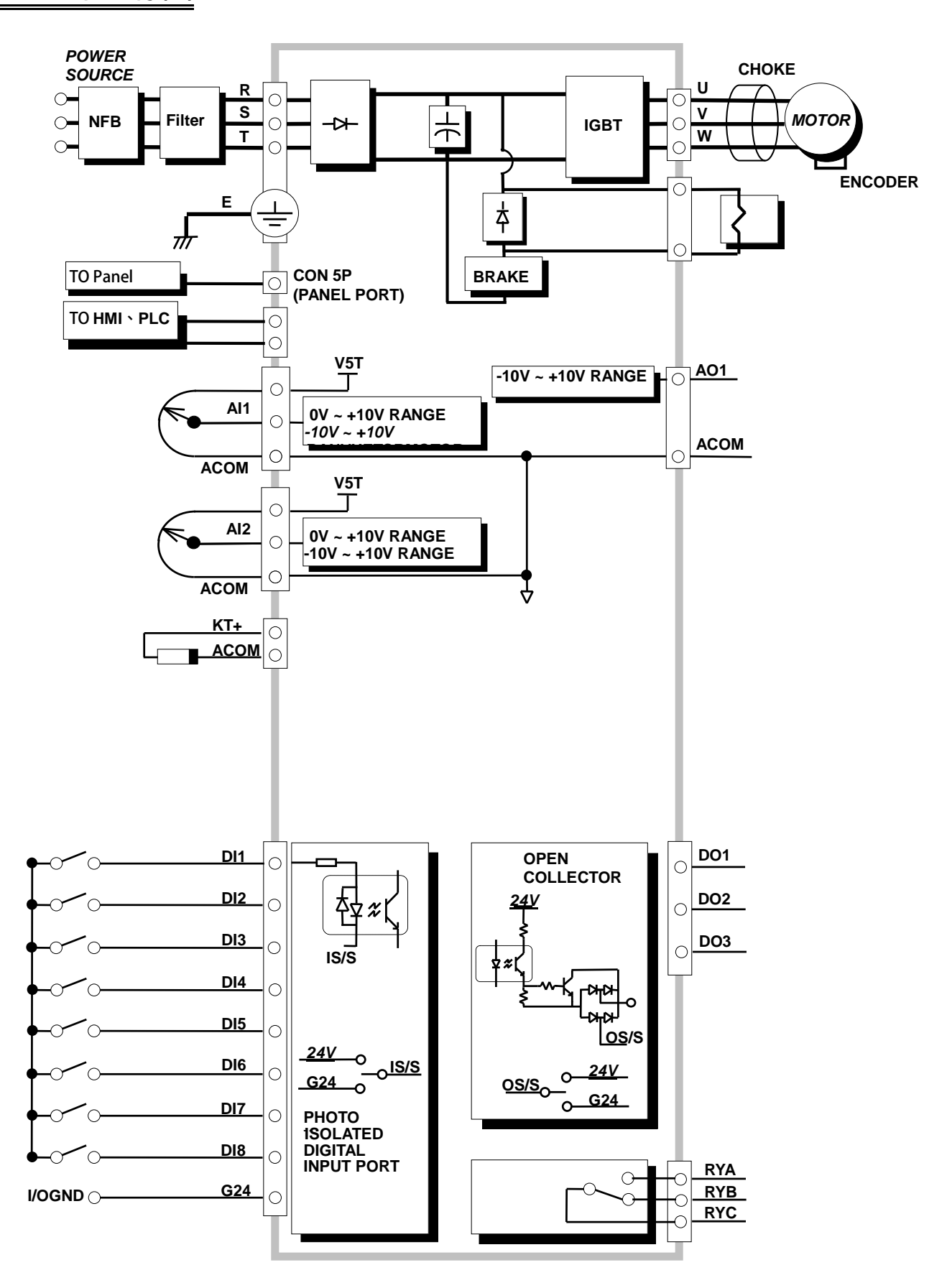

advance your life

### **7. 輸入輸出介面位置及功能定義**

- **7.1 輸入輸出端子功能定義圖** 
	- **7.1.1 【3.7KW 以上】輸入輸出端子正面示意圖**

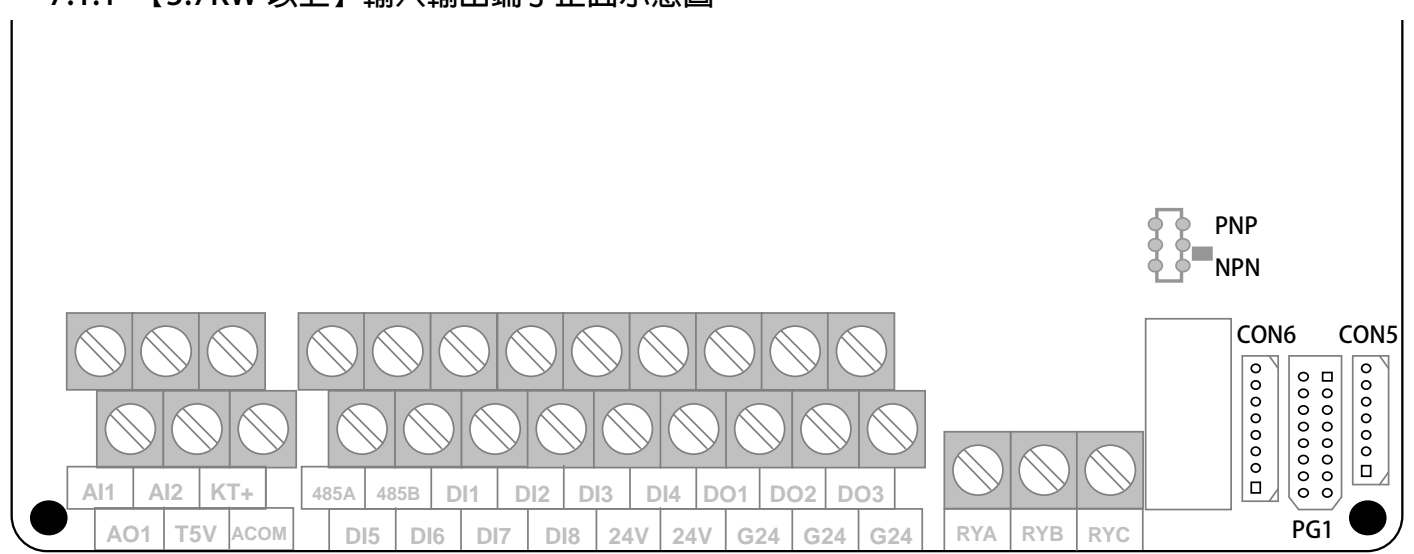

### 7.3 SW1: NPN/PNP Switch

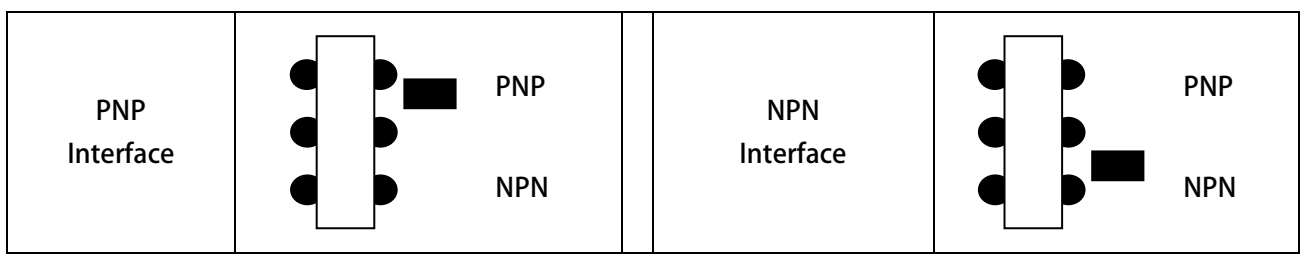

### **7.2 硬體端子架構**

![](_page_16_Picture_234.jpeg)

S 正頻企業股份有限公司<br>S JOINT PEER SYSTEC CORP. **JP** 

advance your life

**I/O 接線方式:** 

![](_page_17_Figure_3.jpeg)

![](_page_17_Figure_4.jpeg)

![](_page_17_Figure_5.jpeg)

![](_page_17_Figure_6.jpeg)

## **8. 驅動器基本啟動方式(Quick Start)**

JPS 正頻企業股份有限公司

- **8.1 驅動器基本啟動**
- **步驟一 設定基本資料和 V/F 曲線** 
	- **A. 參數復歸**

**若有必要,或第一次使用本驅動器,可進行參數復歸的動作,以避免原先的設定影響操作結果。 將 Pr.369 設定為 1,再將驅動器執行復歸,即可將參數設定值恢復成出廠值**

**B. 馬達資料設定** 

**依照馬達銘牌上的資料正確地設定以下的參數:** 

- **Pr.210 馬達額定電流(%)這個參數定義馬達額定容量與驅動器額定容量的百分比。 馬達額定電流(%) = (馬達全載電流 / 變頻器額定電流)\*100%。**
- **Pr.116 馬達極數。**
- **Pr.260 馬達最高頻率限制。**
- **C. V/F 曲線設定**

![](_page_18_Figure_12.jpeg)

![](_page_18_Picture_211.jpeg)

**以驅動一台額定為 220V / 60Hz 的馬達為例,一般的設定為:** 

- **(1) Pr.260 = 120 設定最大運轉頻率為額定的 2 倍。**
- 
- 
- **(4) Pr.263 = 100 設定基底頻率的輸出電壓量。**
- **(5) Pr.264 = 5 設定運轉起始頻率。**
- **(6) Pr.265 = 5.0 設定轉矩補償電量。**
- **(2) Pr.261 = 100 設定於此頻率的輸出電壓量。 (3) Pr.262 = 60 設定額定的運轉頻率為基底頻率。** 
	-
	-
	-

#### **步驟二 運轉指令由數位端子輸入的啟動方式**

- 
- **設定 Pr.270 = 5 速度 0 轉速設定值=5Hz。**
- **設定 Pr.065 = 213 FWD 輸入端子功能選擇:開啟。**
- 
- 連接數位輸入端子 DI5 與 G24,馬達即開始以 5Hz 的頻率運轉。

### **8.1.1 WESTWIND D1822 設定範例**

### **範例:以 WESTWIND D1822 電機為例**

**測試條件:V/F 曲線依照馬達規格曲線設定** 

Voltage / Input speed curve for D1822

![](_page_19_Figure_6.jpeg)

**共有三個轉折點** 

#### **電機規格:**

#### **Spindle Specification**  $1.1.$

![](_page_19_Picture_67.jpeg)

#### $1.2.$ Motor specification

![](_page_19_Picture_68.jpeg)

#### **V/F 曲線設定:**

**依照電機資料共有三個轉折點** 

![](_page_20_Picture_260.jpeg)

**----------------------------------------------------------------------------------------------------** 

#### **馬達參數設定:**

- **(1) Pr.116=2** -**→馬達極數設定**
- **(2) Pr.210=依馬達額定設定** -**馬達額定電流百分比(佔驅動器電流的%)**

#### **電壓/頻率參數設定:**

**(1) Pr.259=2** - **V/F 曲線樣式選擇=多段 V/F 模式(Pr.264~Pr.497)** 

**第二折點頻率(Hz)** 

- **(2) Pr.260=3333.4hz** -**→最大頻率**
- **(3) Pr.261=94.5** -**→最大電壓(%)**
- **(4) Pr.262=3333.4** -**基底頻率(Hz)**
- **(5) Pr.263=94.5** -**基底電壓(%)**
- **(6) Pr.264=100** -**開始頻率(Hz)**
- **(7) Pr.490=500** -**第一折點頻率(Hz)**
- **(8) Pr.491=40** -**第一折點電壓(%)**
- **(9) Pr.492=1000** -
- **(10) Pr.493=59.5** -**第二折點電壓(%)**
- **(11) Pr.494=3333.4** -**第三折點頻率(Hz)**
- **(12) Pr.495 =94.5** -**第三折點電壓(%)**
- **(13) Pr.496=3333.4** -**第四折點頻率(Hz)**
- **(14) Pr.497=94.5** -**第四折點電壓(%)**

**【注意】 在多段 V/F 曲線的頻率參數設定必須 Pr.496> Pr.494> Pr.492> Pr.490 在多段 V/F 曲線的電壓參數設定必須 Pr.497> Pr.495> Pr.493> Pr.491 若 V/F 曲線只有 3 個電壓/頻率轉折點,請將第三點的電壓/頻率的設定值設為相同** 

**----------------------------------------------------------------------------------------------------**

#### **運轉參數設定:**

- **(1) Pr.278=0** -**速度命令來源**
- **(2) Pr.283=依所需之斜率設定** -**V/F 加速斜率設定(0Hz~基底頻率)**
- **(3) Pr.284=依所需之斜率設定** - **V/F 減速斜率設定(基底頻率~0Hz)**
- **(4) Pr.270=200** -**速度 0 頻率設定**
- **(5) Pr.065=213** -→ DI-5 功能選擇=正轉運轉
- **☑ 啟動 DI-5 執行正轉運轉,此時運轉 200Hz。**

**8.2 運轉指令由操作面板按鍵輸入** 

**8.2.1 R-Panel 操作面板輸入方式:** 

- **1. Pr.270 = 10.0 頻率 0 頻率設定值=10 (Hz)。**
- **2. 直接輸入 FWD 來控制操作。**

### **8.3 變更馬達正、反轉方向定義的方式**

在驅動器與馬達能夠正常運轉的條件下, 要變更驅動器與馬達定義的正、反轉方向時, 可依據下列步驟來實施:

- **關閉電源。**
- **將馬達 V、W 對調。**
- **開啟電源。**

#### advance your life

# **9. 參數介紹**

### **9.1 參數列表**

![](_page_22_Picture_225.jpeg)

![](_page_22_Picture_226.jpeg)

![](_page_22_Picture_227.jpeg)

#### advance your life

![](_page_23_Picture_188.jpeg)

![](_page_23_Picture_189.jpeg)

![](_page_24_Picture_183.jpeg)

![](_page_24_Picture_184.jpeg)

![](_page_25_Picture_229.jpeg)

![](_page_25_Picture_230.jpeg)

![](_page_26_Picture_215.jpeg)

![](_page_26_Picture_216.jpeg)

![](_page_26_Picture_217.jpeg)

![](_page_26_Picture_218.jpeg)

![](_page_27_Picture_189.jpeg)

![](_page_27_Picture_190.jpeg)

![](_page_27_Picture_191.jpeg)

![](_page_27_Picture_192.jpeg)

![](_page_28_Picture_165.jpeg)

### **9.2 驅動器可供通訊讀取的監視資料以及位置**

JPS 正頻企業股份有限公司

**下表中列出驅動器內可以讀取的各種狀態監視資料,可以經由通訊方式依照 Pr.所示的通訊位置讀出。** 

![](_page_28_Picture_166.jpeg)

### **9.3 參數類型說明**

**參數列表中標示有許多參數類型,說明如下:** 

![](_page_28_Picture_167.jpeg)

advance your life

**10. 參數群組說明** 

### **10.1 驅動器基本設定參數群組**

 $\bullet$  Pr.020  $\rightarrow$  DT\_GAP

**可設定 IGBT 切換時間的間隙** 

● Pr.023 → DT\_Compensation RATIO setting

**可設定 IGBT 死區時間的補償,在驅動器輸出頻率較低時,能提升輸出波形的圓滑度** 

**●** Pr.071 → 通訊站號

**可設定驅動器的通信地址(1 ~ 63)。若在同一組 RS485 通訊線上有二台及以上的驅動器被連接,則每 一台驅動器都必須要被賦予不同的通訊位址以供識別用,否則通訊資料會混亂無法控制。** 

- **【注意】目前僅開放 19200bps、8bits、1stop、no parity 的通訊格式。**
- Pr.083 → IGBT 保護時間

**可設定驅動器 IGBT 的保護時間** 

● Pr.097 → 驅動器韌體版本

**顯示驅動器內主 CPU 的軟體版本。** 

**● Pr.130 → AC 輸入電壓設定** 

**定義此驅動器工作環境的輸入交流電壓位準:** 

若此驅動器是 220V 的機種,正常情況下應該輸入 220;

**若此驅動器是 380V 的機種,正常情況下應該輸入 380。** 

**【注意】** 

- **驅動器出廠時,即依不同機種的電壓設計預先設定此參數,使用者不應任意自行變更。**
- 若有必要,請確實量測實際輸入至 R、S、T 的交流電壓値並取得三項平均數値輸入此參數,以取得更為 **確實的控制條件。**
- **※ 若實際量測的電壓值與設計值相差超過 10%,請先與經銷商或驅動器原廠溝通確認後才可實施。若 貿然自行更改,將可能造成驅動器損壞或有危害公共安全的疑慮。**
- **驅動器依照此參數設定值計算以下相關電壓動作位準:**
- ※ **OP過高電壓跳脫位準 = 1.414 \* Pr.130 \* 130 %。**
- ※ **OP過高電壓跳脫後,電壓恢復位準 = 1.414 \* Pr.130 \* 120%。**
- ※ **UP過低電壓跳脫位準 = 1.414 \* Pr.130 \* 70%。**
- ※ **UP過低電壓跳脫後,電壓恢復位準 = 1.414 \* Pr.130 \* 80%。**
- ※ **接觸器投入(CONTACTOR ON)時之電壓位準 = 1.414\*Pr.130\*69%。**
- ※ **接觸器斷開(CONTACTOR OFF)時之電壓位準 = 1.414\* Pr.130\*65%。 【注意】**

**上述之接觸器(CONTACTOR)是驅動器內部充電迴路使用的。** 

**※ 煞車放電迴路開始動作電壓 = 1.414\*Pr.130\*117%。** 

● Pr.209 → 驅動器額定電流

**這個參數定義驅動器的額定輸出電流。** 

**【注意】** 

**驅動器出廠時,即依照不同機種預先設定此參數,使用者不應該也無需要自行設定。** 

● Pr.239 → 載波頻率設定

**這個參數定義驅動器 PWM 控制的載波頻率;設定範圍可調整 2KHz~18KHz。 載波頻率設定的頻率愈高,PWM 輸出的波形愈接近實際,人耳可辨識的噪音也不容易聽到,但是電磁 干擾量也愈大,驅動器也比較容易發熱。**  載波頻率設定的頻率愈低,PWM 輸出的波形相對的失真度也較高,人耳可辨識的噪音也變得相對

**提高,但是電磁干擾量會相對較低,驅動器也比較不會發熱。** 

PS 正頻企業股份有限公司

● Pr.337 → 特殊機種功能顯示

**為特殊版本的功能顯示;此驅動器為標準型,因此特殊機種功能會顯示為 0 (閉迴路標準型)。** 

● Pr.348 → 馬達種類顯示

這個參數顯示驅動器所適用的馬達種類;此台驅動器應該讀出為 1 (為交流感應馬達)。

**● Pr.368 → 參數寫入 ROM/RAM 之選擇** 

![](_page_30_Picture_115.jpeg)

**若復歸前參數 Pr.368=0,復歸後參數 Pr.368 還是=0,** 

**若復歸前參數 Pr.368=1,復歸後參數 Pr.368 還是=1。** 

**●** Pr.369 → 出廠値設定

將參數 Pr.369 寫入 1,執行復歸後,EAROM 記憶體内屬於 R/W 類型的資料將會變成出廠值。

### **10.2 數位輸入相關參數群組**

- **●** Pr.011 → 數位輸入狀態 此參數以 HEX 資料格式顯示,將此資料轉換成二進制(Binary)格式後,從低位元到高位元分別表示 **數位輸入 DI1~DI16 的輸入狀態。0 = OFF、1 = ON。 若 Pr.011 = 0 轉換為二進制 0000 0000 0000 0000;由展開的 bit 狀態可以知道所有的 DI 端子 狀態都是 OFF。 若 Pr.011 = 5 轉換為二進制是 0000 0000 0000 0101;由展開的 bit 狀態可以知道 DI1 及 DI3 的 狀態是 ON,其餘端子狀態都是 OFF。**  ● Pr.061 → DI1 功能選擇
- Pr.062 → DI2 功能選擇
- Pr.063 → DI3 功能選擇
- Pr.064 → DI4 功能選擇
- Pr.065 → DI5 (FWD)功能選擇

**DI5 端子在出廠時已經預設為 FWD → 正轉功能。** 

- Pr.066 → DI6 (REV)功能選擇 **DI6 端子在出廠時已經預設為 REV 反轉功能。**
- Pr.067 → DI7 功能選擇
- Pr.068 → DI8 功能選擇
- Pr.475 → DI15 功能選擇(軟體虛擬内部連接 DO15)
- Pr.476 → DI16 功能選擇(軟體虛擬内部連接 DO16) **DI15、DI16 為虛擬的輸入端子;DO15 與 DI15 相連接,DO16 與 DI16 相連接。 在設定以上數位輸入端子功能時,功能選擇不可重複,完成設定後,需詳細檢查!**

### **10.3 數位輸出相關參數群組**

- Pr.012 → 數位輸出狀態 此參數以 HEX 資料格式顯示,將此資料轉換成二進制(Binary)格式後,從低位元到高位元分別表示 **數位輸入 DO1~DO16 的輸入狀態。0 = OFF、1 = ON。 若 Pr.012 = 0 轉換為二進制 0000 0000 0000 0000;由展開的 bit 狀態可以知道所有的 DO 端 子狀態都是 OFF。 若 Pr.012 = 5 轉換為二進制是 0000 0000 0000 0101;由展開的 bit 狀態可以知道 DO1 及 DO3 的是 ON,其餘端子狀態都是 OFF。**
- **●** Pr.111 → DO1 功能選擇
- Pr.112 → DO2 功能選擇
- Pr.113 → DO3 功能選擇 **DO1~DO3 是有實體迴路作為信號輸出的數位輸出端子,可以個別依需要選擇設定功能。**
- Pr.114 → DO4 功能選擇 **DO4 為 TM1 端子台 RYA、RYB、RYC 繼電器的 1C 輸出接點, 可以個別依需要選擇設定功能。**
- Pr.165 → DO15 功能選擇(軟體虛擬内部連接 DI15)
- Pr.166 → DO16 功能選擇(軟體虛擬内部連接 DI16)

**DO15、DO16 為虛擬的輸出端子;DO15 與 DI15 相連接,DO16 與 DI16 相連接。** 

advance your life

**10.4 類比參數群組** 

**10.4.1 Analog Input:AI1** 

- **●** Pr.229 → AI1 類比/數位(A/D)轉換値 **此參數可以讀出類比/數位(A/D)轉換器的值。**
- Pr.230 → AI1 正向最大値設定 **這個參數用來設定當 AI1 輸入電壓為"最大電壓"時的(A/D)轉換值。**
- Pr.231 → AI1 零點/中間値設定 **這個參數用來設定當 AI1 輸入電壓為"0V"or"中間值"時的(A/D)轉換值。**
- Pr.232 → AI1 負向最大値設定 **這個參數用來設定當 AI1 輸入電壓為"最小電壓"時的(A/D)轉換值。**
- Pr.233 → AI1 電壓輸入範圍選擇 **這個參數用來選擇 AI1 的輸入電壓範圍。**

![](_page_33_Picture_140.jpeg)

- Pr.234 → AI1 輸入電壓的比觀測値 **(AI1 實際電壓/AI1 電壓命令的範圍) x 100 %。**
- Pr.235 → Al1 無感帶範圍 **設定 AI1 在輸入信號為 0V 附近的不感帶大小;這時,在 Pr.231(AI1 輸入的 0V 電壓值)+/-Pr.235 的範圍內都被視為 0V 的輸入。**  【注意】Pr.233(AI1 輸入電壓範圍選擇)= 1(AI1 的電壓範圍為-10V ~ +10V 時), Pr.235 的設定値 **才有效。**
- Pr.488 → AI1 電壓百分比比較値

**設定 Pr.488 與 Pr.234 AI-1 輸入電壓百分比觀測值比較之設定值。 單位:百分比** 

#### **範例 1:AI1 的輸入是-10V ~ +10V**

AI1 輸入電壓信號範圍是 -10V~+10V,馬達的額定轉速為 3000rpm。首先設定 Pr.233 (AI1 輸入電壓範 **圍選擇)選擇正確的輸入形式。設定 Pr.235(AI1 不感帶設定範圍)=20 定義不感帶的範圍。** 

![](_page_34_Figure_4.jpeg)

- ■當輸入電壓為 +10V 時,讀出 Pr.229(AI1 類比/數位轉換値)=4012。
- **設定 Pr.230(AI1 輸入最大值)=4012。**
- ●當輸入電壓為 0V 時,讀出 Pr.229 (Al1 類比/數位轉換値) =2014。
- ●設定 Pr.231 (AI1 輸入 0V 電壓値) =2014。
- ●當輸入電壓為 -10V 時, 讀出 Pr.229 (AI1 類比/數位轉換値) =18。
- ●設定 Pr.232 (AI1 輸入最小値) =18。
- ●由算式 3000÷(4012-2014) 1.5 得知 1 個 AD 計數約為 1.5rpm。
- **由算式 20x1.5=30 得知不感帶的範圍是+/-30rpm。**

當 AI1 輸入信號的 AD 計數在 2014+/-20 之間時, 馬達不會運轉。在超過+/-20 的範圍後, 馬達最小的  **起始速度為 30rpm,方向則由 AI1 信號的正負決定。** 

advance your life

**範例 2:簡便的使用一個旋鈕式可變電阻來設定運轉速度** 

- **首先將可變電阻(以下簡稱 VR)三根接線依下圖順序接到端子台對應的位置鎖定。**
- 
- **設定 Pr.233=0 選擇 AI1 輸入電壓範圍(0 ~**
- 
- $+10V$   $\circ$ **將 VR 轉至輸出最大電壓,將 Pr.229 讀取值寫入 Pr.230。 輸入 AI1 的最大值。**
- **將 VR 轉至輸出最小電壓,將 Pr.229 讀取值寫入 Pr.231。 輸入 AI1 的 0V 電壓值。**
- **將 VR 轉至輸出最小電壓,將 Pr.229 讀取值寫入 Pr.232。 輸入 AI1 的最小值。**
- 
- 
- **設定 Pr.278=1 →** 選擇速度命令來源為 AI1。
- **將驅動器復歸(RESET) 設定 Pr.278 後,必須復歸。**

![](_page_35_Figure_14.jpeg)

#### **範例 3:由外部設備提供+10V ~ -10V 電壓信號作為運轉速度命令來源**

#### **1. 依下圖將外部設備的電壓信號線依照定義接到端子台對應的位置鎖定。**

- 
- **3. 將 Vi 設為最大電壓,將 Pr.229 讀取值寫入 Pr.230。 輸入 AI1 的最大值。**
- **4. 將 Vi 設為 0V,將 Pr.229 讀取值寫入 Pr.231。 輸入 AI1 的 0V 電壓值。**
- **5. 將 Vi 設為最小電壓,將 Pr.229 讀取值寫入 Pr.232。 輸入 AI1 的最小值。**
- **6. 設定 Pr.278=1 選擇速度命令來源為 AI1。**
- **7. 將驅動器復歸(RESET) 設定 Pr.278 後,必須復歸。**

![](_page_35_Picture_23.jpeg)

- **2. 設定 Pr.233=1 選擇 AI1 輸入電壓範圍(-10V ~**   $+10V$ ) $\circ$ 
	-
	-
	-
	-
	-

### **10.5 類比輸出相關參數群組**

 **【注意】AO1 的輸出為 -10V ~ +10V 電壓範圍,在使用前需校正過** 

#### ● Pr.370 → AO1 輸出資料選擇

![](_page_36_Picture_140.jpeg)

![](_page_36_Picture_141.jpeg)

**【注意】此參數經過改變後,必須執行復歸以後才會生效。** 

- Pr.372 → AO1 輸出値設定(測試用) **此參數用來設定 AO1 的輸出電壓,設定範圍 0.0% ~ 100.0%**  ● Pr.379→ AO1\_OFFSET
	- **此參數用來設定 AO1 的 OFFSET。**
	- **【範例】當 AOx 輸出功能選擇=0:0V 輸出時,以三用電錶量測 AO1 對 ACOM 的電壓是否為 0V,**  若高於 OV;則可以將 AOx OFFSET 往下修校正, 以得到趨近於 OV 的電壓輸出 **若低於 0V;則可以將 AOx\_OFFSET 往上修校正,以得到趨近於 0V 的電壓輸出 ※ x 表示 AO 的號碼 ※ AOx\_OFFSET 出廠值 2048**
- $\bullet$  Pr.380  $\rightarrow$  AO1\_SPAN

**此參數用來設定 AO1 的 SPAN 廣度** 

- **【範例】當 AO1 輸出功能選擇=16:+10V 輸出時,以三用電錶量測 AO1 對 ACOM 的電壓是否為 10V 若高於 10V;則可以將 AOx\_SPAN 往下修校正,以得到趨近於+10V 的電壓輸出 若低於 10V;則可以將 AOx\_SPAN 往上修校正,以得到趨近於+10V 的電壓輸出 ※ x 表示 AO 的號碼** 
	- **※ AOx\_SPAN 出廠值=75%**

正頻企業股份有限公司<br>JOINT PEER SYSTEC CORP.

advance your life

**10.7 馬達參數群組** 

- **●** Pr.116 → 馬達極數 **依照馬達製造商提供的資料來設定馬達的極數。**
- Pr.202 → 無負載速度 **設定馬達無負載轉速**
- Pr.203 → 滑差
	- **設定馬達滑差**
- Pr.210 → 馬達電流百分比(佔驅動器電流的%) **這個參數定義馬達額定容量與驅動器額定容量的百分比。 馬達額定電流(%) =(馬達額定電流 / 驅動器額定電流)x100%。**
- **Pr.211 → 磁場電流百分比(佔馬達電流的%) 設定馬達激磁電流% =(馬達激磁電流 / 馬達額定電流)x100%。**
- **Pr.215 → 電子式熱電驛動作時間**

本驅動器内含電子式熱電驛的功能,這個參數定義電子式熱電驛過載跳脫時間,如果參數設定為 0,則 **熱電驛將不會做任何保護跳脫的動作。如果驅動器的額定容量大於馬達之額定容量,調整此參數,可以 更精確保護馬達。** 

![](_page_38_Figure_11.jpeg)

- Pr.216 → 馬達相間電阻値
- Pr.217 → 馬達相間電感値 **以上兩個參數是用來輸入馬達的特性參數用的,請參照馬達供應商的資料確實輸入,也可經由驅動器的 自動調諧功能自動偵測設定。**

### ● Pr.218 → 特徵頻率 觀察 Pr.219 電流相角差等於 45 度時,此時變頻器的輸出頻率就是特徵頻率。 **通常特徵頻率為低頻的頻率。**

- Pr.225 → 電機額定功因(Power Factor) **依照電機銘牌標示設定電機額定功率因數**
- Pr.226 → 滿載電流相位角度 **當 Pr.225 設定完成,驅動器將會自動設定滿載電流相位角度 例如:當 Pr..225 設定為 0.7 時,將會自動計算出相位角度 45 度,且自動寫入 Pr.226**

#### ● Pr.238 → 系統總軸數設定

設定所驅動的電機軸數,最大可設定為 8 軸,當煞車時驅動器將會依照所設定的軸數釋放煞車電流。 【範例】:變頻器額定為 50 安培,驅動 6 軸馬達,每軸馬達額定電流為 4.8 安培

**(1) Pr.210=58 馬達額定電流百分比** 

**(4.8×6)/50 ×100% = 57.6% 設定為 58%** 

- **(2) Pr.267 =50 直流煞車電流設定%**
- **(3)** Pr.238 =6 → → 系統總軸數設定

PS 正頻企業股份有限公司

變頻器將會依照軸數的設定輸出煞車電流,當軸數的選擇大於 Pr.238 系統總軸數設定時,將 **會依照 Pr.238 系統總軸數設定的設定輸出** 

![](_page_39_Picture_156.jpeg)

**● Pr.240 → 相電流差異容忍度** 

**設定相電流差異容忍度,設定值為 0% ~ 100%的馬達額定電流。** 

**當偵測到相電流差異大過於此參數的設定值時,驅動器將會跳脫並以故障警告方式顯示 EL。** 

**【範例】** 

 **假設馬達額定電流為 5 安培,Pr.240 的設定值設定為 30%,(5×30/100) = 1.5 安培,當偵測到相電** 流差異大於 1.5 安培時,輸出警告方式顯示 EL

**【注意】下列條件不啟動此功能:** 

**※ 當運轉頻率<10Hz** 

**※ 當在煞車中** 

# PS 正頻企業股份有限公司

- **10.8 開迴路參數群組**
- Pr.003 → 驅動器模式選擇

**Pr.004** -

**Pr.005** -

![](_page_40_Picture_201.jpeg)

- Pr.008 → 電流迴路濾波等級 **這個參數用來設定電流迴路濾波的等級。**
- Pr.095 → 電流比較設定(馬達額定百分比) **這個參數用來設定電流迴路濾波的等級。**
- Pr.219 → 實際觀測電流相角 **這個參數顯示當下的實際電流相角。**
- Pr.220 → 實際功因觀測値

**這個參數顯示當下的實際功因。** 

● Pr.221 → 滑差補償方式選擇

![](_page_40_Picture_202.jpeg)

● Pr.227 → 電壓調整增減率

**這個參數用來設定電壓調整的增減率。** 

**參數的設定以小數點前後來區隔(○○.××)** 

- **○○=電壓增率的係數**
- **××=電壓減率的係數**

**數字設定越大代表電壓增減的速率越快。** 

**【範例】** 

當 Pr.221=2, 且設定 Pr.225: 電機額定功因=0.85

當電機無載運行時,驅動器會自動將輸出電壓降低,降低輸出電流,以減少電機的發熱量,當加載或卸 **載時,驅動器將會依照 Pr.227 設定值來進行電壓的增減。** 

### **10.9 頻率設定參數群組**

- **Pr.260 → 最大頻率 設定馬達頻率的上限值,請依照馬達製造商提供的資料設定。**
- **●** Pr.268 → 面板 AIP 類比輸入

 **顯示由控制面板 VR 的 A/D 值。** 

- Pr.269 → 頻率命令觀測値  **這個參數顯示驅動器在控制過程中,實際接收到並正在執行的頻率命令值**(hz)**。**
- Pr.270 → 速度 0 頻率設定
- **Pr.271 → 速度 1 頻率設定**
- Pr.272 → 速度 2 頻率設定
- Pr.273 → 速度 3 頻率設定
- **Pr.274 → 速度 4 頻率設定**
- **Pr.275 → 速度 5 頻率設定**
- Pr.276 → 速度 6 頻率設定
- **Pr.277 → 速度 7 頻率設定**

Pr.270~Pr.277 可以設定 8 組不同的速定設定値, 所有 8 組設定値都可以數位輸入端子 (DIx) 來切  **換選擇任意的頻率設定值做為馬達的運轉速度命令。** 

**【注意】Pr.270 ~ Pr.277 的設定要能夠被選用,必須設定 Pr.278 = 0 才有效。** 

#### ● Pr.278 → 速度命令來源選擇

![](_page_41_Picture_161.jpeg)

# S 正頻企業股份有限公司

**10.10 加速/減速及 S 曲線參數群組** 

 $\bullet$  Pr.110  $\rightarrow$  **運轉方向限制** 

![](_page_42_Picture_99.jpeg)

- $Pr.266 \rightarrow$  **直流煞車開始頻率 設定開始煞車的頻率**
- $Pr.267 \rightarrow$  **直流煞車電流設定**

![](_page_42_Figure_7.jpeg)

**範例:** 

設定 Pr.266=10,當頻率下降到 10Hz 時,變頻器開始釋放電流來煞車, **煞車電流的大小由 Pr.267 來決定, 煞車電流為(Pr.267 X Pr.210)。 Pr.291 為設定煞車保持的時間** 

# PS 正頻企業股份有限公司

- Pr.283 → V/F 加速斜率第 1 組(0Hz ~ 基底頻率)  **設定運轉頻率由 0Hz 上升到基底頻率所需要的時間;單位:秒。**
- Pr.284 → V/F 減速斜率第 1 組(基底頻率 ~ 0Hz)  **設定運轉頻率由基底頻率下降到 0Hz 所需要的時間;單位:秒。**

![](_page_43_Figure_4.jpeg)

**依據上圖說明如下:** 

基底頻率設定為 60Hz, Pr.283 加速時間 = 8.00 秒, Pr.284 = 10.00 秒。 圖中的加速度斜率是 60Hz / 8 秒, 減速度斜率是 60Hz / 10 秒。 因此,從 0Hz→90Hz 總共需要 8+4=12 秒;從 90Hz→0Hz 總共需要 10+5=15 秒。 ◎ 正頻企業股份有限公司 **JOINT PEER SYSTEC CORP.** 

advance your life

- $Pr.285 \rightarrow$  **S 曲線時間 T1(加速開始)**
- $Pr.286 \rightarrow$  **S 曲線時間 T2(加速完成)**
- $Pr.287 \rightarrow$  **S 曲線時間 T3(減速開始)**
- $Pr.288 \rightarrow$  **S 曲線時間 T4(減速完成)**

S曲線的特性可降低機器於啟動和停止時產生的震動;設定的時間愈長,延緩的效果愈明顯,因速度 **變動造成的振動越小,但相對的也延長了加速或減速的整體時間。** 

![](_page_44_Figure_7.jpeg)

**範例:以下說明設定了 S 曲線時間後,整體加速時間會如何變化。** 

![](_page_44_Figure_9.jpeg)

**若設定加速時間於參數 Pr.283(加速時間)=1.00 (Sec/Krpm)。 又設定了 Pr.285(S 曲線時間 T1)=1.00 (Sec);Pr.286(S 曲線時間 T2)=1.00 (Sec)。 圖中 Ta 為總加速時間 =(0.5 x S 曲線時間 T1) + (加速時間) + (0.5 x S 曲線時間 T2)= 2(sec)。** 

 $Pr.289 \rightarrow$  **啟動模式選擇** 

![](_page_44_Picture_132.jpeg)

![](_page_45_Picture_1.jpeg)

- $Pr.290 \rightarrow$  **延遲啟動時間 設定延遲啟動時間**
- $Pr.291 \rightarrow$  **煞車保持時間**

此參數可設定在減速停止後執行煞車保持的時間。參考下圖說明,當運轉指令結束後,驅動器即減速 停止,停止到 0Hz 後, 就開始做直流煞車的動作, 並保持此參數設定的時間後才結束。

![](_page_45_Figure_5.jpeg)

- Pr.358 → Clamp Level  **設定值為過電流抑制層級,設定範圍為 0 ~ 300 %的馬達電流**
- **•** Pr.359  $\rightarrow$  Clamp Time (=0, no clamp)  **設定值為過電流抑制時間,單位為 ms 當設定值=0,不執行電流抑制。**
- Pr.459 → 停止模式選擇

![](_page_45_Picture_112.jpeg)

advance your life

### **10.10A 電壓/頻率參數群組**

● Pr. 259 → V/F 驅線樣式選擇

**此參數為設定 V/F 曲線的樣式選擇** 

![](_page_46_Picture_145.jpeg)

**●** Pr. 260 → 最大頻率

**此參數為設定 V/F 運行的最大頻率** 

- **●** Pr. 261 → 最大電壓 **此參數為設定 V/F 運行的最大電壓 ●** Pr. 262 → 基底頻率
- **此參數為設定 V/F 運行的基底頻率 ●** Pr. 263 → 基底電壓

**此參數為設定 V/F 運行的基底電壓** 

- **●** Pr. 264 → 開始頻率 **此參數為設定 V/F 運行的基底電壓**
- Pr. 265 → 轉矩補償電壓 **此參數為設定 V/F 運行的轉矩補償電壓**

**【範例】** 

![](_page_46_Figure_14.jpeg)

# 正頻企業股份有限公司<br>JOINT PEER SYSTEC CORP.

- Pr. 490 → 第一折點頻率 **此參數為設定多段 V/F 曲線的第一個轉折點頻率**  ● Pr. 491→ 第一折點電壓 **此參數為設定多段 V/F 曲線的第一個轉折點電壓**  ● Pr. 492 → 第二折點頻率 **此參數為設定多段 V/F 曲線的第二個轉折點頻率**
- Pr. 493 → 第二折點電壓 **此參數為設定多段 V/F 曲線的第二個轉折點電壓**
- Pr. 494 → 第三折點頻率 **此參數為設定多段 V/F 曲線的第三個轉折點頻率**
- Pr. 495 → 第三折點電壓 **此參數為設定多段 V/F 曲線的第三個轉折點電壓**  ● Pr. 496 → 第四折點頻率
	- **此參數為設定多段 V/F 曲線的第四個轉折點頻率**
- Pr. 497 → 第四折點電壓

**此參數為設定多段 V/F 曲線的第四個轉折點電壓** 

![](_page_47_Figure_9.jpeg)

#### **●** Pr. 498 → AVR 穩壓功能

**此參數為設開啟或關閉 AVR 穩壓功能** 

| 設定値 | 說明          |
|-----|-------------|
|     | 關閉 AVR 穩壓功能 |
|     | 開啟 AVR 穩壓功能 |

advance your life

### **10.11 DC-BUS 校正群組**

 $Pr.131 \rightarrow$  **直流電壓顯示增益** 

**修正輸入電壓顯示值使符合實際的輸入電壓。** 

**【注意】此參數在出廠時已經校正設定,使用者不需再做校正。** 

【警告】此參數會影響内部各項有關於電壓方面的保護内設位準,因此,若非合格的人員來處理或經 **過適當的指示,而任意修改有可能導致驅動器損害。** 

**設定方式:** 

- **1. 首先將參數 Pr.131(直流電壓顯示增益)設訂為 100。**
- **2. 從參數 Pr.132(電容器直流電壓電壓)讀出目前的電壓讀值;假設讀出的數值是 290(Vdc)。**
- **3. 以適合的設備(例如電壓表)量測正確的輸入電壓。**
- **4. 假設量測到的電壓值為 220Vac。**
- **5. 需換算為直流電壓值**-**220 x 1.414=311(Vdc)。**
- **6. 需輸入參數 Pr.131(直流電壓顯示增益)的校正值是**-**311 / 290 x 100(%) = 107(%)**
- $Pr.132 \rightarrow$  **電容器直流電壓電壓**

**顯示電容器上的直流電壓值;Vdc = 1.414 \* Vac(輸入電壓)。** 

 $Pr.151 \rightarrow$  **煞車放電過久保護時間** 

> 此參數可設定煞車放電過久保護時間,防止因特殊環境因素使得煞車放電時間過久損壞放電電阻,當 **煞車時間大於設定的時間,驅動器將會跳脫並以故障警告方式顯示 Od。 【注意】當 Pr.132 > (Pr.130 x 1.17)時,就會開始啟動煞車放電功能。**

 **(Pr.130 x 117%) < 煞車動作電壓 < (Pr.130 x 130%) 。** 

● Pr.159 → UP 低電壓自動恢復

#### **此參數可設定當 UP 低電壓故障時,可啟動啟動或關閉:UP 自動恢復**

![](_page_48_Picture_230.jpeg)

### **10.12 溫度偵測與校正參數群組**

 $Pr.140 \rightarrow$  **散熱片溫度** 

本驅動器散熱器上有裝置溫度偵測器,此參數可顯示偵測到的溫度。

 $Pr.150 \rightarrow$  **設定過熱跳脫溫度 當 Pr.140 顯示的溫度超過此參數的設定時,驅動器會以 OH 跳脫。** 

#### **10.13 風扇偵測與設定參數群組**

 $Pr 146 \rightarrow$  **風扇控制選擇** 

![](_page_48_Picture_231.jpeg)

**Pr.146=0 時,散熱片溫度≧40℃時,風扇運轉,當散熱片溫度降到≦35℃時,風扇即停止轉動; Pr.146=1 時,風扇將被強制連續運轉。** 

# PS 正頻企業股份有限公司

**10.14 KTY 84/130 溫度偵測模組** 

- Pr.170 → KTY1 溫度顯示
- Pr.360 → KTY2 溫度顯示
- Pr.363 → KTY3 溫度顯示  **顯示 KTY 溫度檢知器的量測值;單位:DegC。**
- **●** Pr.171 → KTY1 溫度校正係數
- **●** Pr.361 → KTY2 溫度校正係數
- **●** Pr.364 → KTY3 溫度校正係數 設定 KTY 溫度校正係數,用來校正溫度的顯示值。
- **Pr.172 → KTY1 警報溫度設定値(DOx(58))**
- **Pr.362 → KTY2 警報溫度設定値(DOx(58))**
- Pr.365 → KTY3 警報溫度設定値(DOx(58))  **設定 KTY 報溫度設定值;單位:DegC。**
- 【注意】 由於基板摽示錯誤,Pr.170 KTY1 溫度顯示,為機板接線端子 KT3+,KT3-所偵測的溫度 **由於基板摽是錯誤,Pr.360 KTY2 溫度顯示,為機板接線端子 KT1+,KT1-所偵測的溫度 由於基板摽是錯誤,Pr.363 KTY3 溫度顯示,為機板接線端子 KT2+,KT2-所偵測的溫度**

#### advance your life

![](_page_50_Figure_2.jpeg)

## **11. 數位輸入端子功能選擇**

【注意】Version:代表必須是>=該版本以上才有該項功能。例:CA23 → C=2012 年/ A=10 月/23 日

| 選擇功能 |                                       | 功 | 能 | 說    | 明    | Version | 參考章節 |
|------|---------------------------------------|---|---|------|------|---------|------|
| 006  | OH 馬達過熱保護(A 接點)                       |   |   |      |      |         |      |
| 007  | /OH 馬達過熱保護(B 接點)                      |   |   |      |      |         |      |
| 010  | 速度選擇位元0<br>速度選擇位元 1<br>8 Speed Select |   |   |      |      |         |      |
| 011  |                                       |   |   |      |      |         |      |
| 012  | 速度選擇位元 2                              |   |   |      |      |         |      |
| 023  | <b>RESET</b>                          |   |   |      |      |         |      |
| 060  | TA-計時器 A 啟動輸入                         |   |   |      | 13.1 |         |      |
| 061  | TB-計時器 A 啟動輸入                         |   |   |      |      |         |      |
| 096  | 軸數選擇 SW0                              |   |   | F216 |      |         |      |
| 097  | 軸數選擇 SW1                              |   |   | F216 |      |         |      |
| 098  | 軸數選擇 SW2                              |   |   | F216 |      |         |      |
| 213  | 正轉運轉                                  |   |   |      |      |         |      |
| 214  | 反轉運轉                                  |   |   |      |      |         |      |
| 215  | 正轉寸動                                  |   |   |      |      |         |      |
| 216  | 反轉寸動                                  |   |   |      |      |         |      |

● Dlx \_ Select → 000, 無功能

**當設定為 DIx(0)不管輸入端子的狀況如何都不會反應。** 

● Dlx\_Select → 006, 馬達過熱保護(A 接點)

 **此功能可外接過熱保護開關(A 接點或常開型)或輸入過熱保護信號(低電位動作 Low Active),當信號動作時,驅動器會顯示 OH 跳脫保護。** 

● Dlx\_Select → 007, 馬達過熱保護(B 接點)  **此功能可外接過熱保護開關(B 接點或常閉型)或輸入過熱保護信號(高電位動作 High Active),當信號動作時,驅動器會顯示 OH 跳脫保護** 

# PS 正頻企業股份有限公司

- Dlx\_Select → 010, 速度選擇位元 0
- Dlx\_Select → 011,速度選擇位元 1
- Dlx\_Select → 012, 速度選擇位元 2

 **以上三組功能是用來作為 8 段預設速度的選擇開關。在 Pr.270 ~ Pr.277 裡設定預存的運** 轉速度,再設定 Pr.278=0 選擇速度來源是 Pr.270 ~ Pr.277 的資料,即可以此開關功能  **選擇所要的速度。** 

**SW0 ~ SW2 的控制方式如下表:** 

![](_page_52_Picture_199.jpeg)

● Dlx\_Select **→** 023, 復歸

**輸入端子如果選擇本功能,則可以藉由端子輸入的動作來執行驅動器復歸**。  **【注意】此功能不能用於虛擬輸入端子,必須設定在有實際硬體的數位輸入點。** 

- Dlx \_ Select → 096, 軸數選擇 SW0
- Dlx \_ Select → 097, 軸數選擇 SW1
- DIx \_ Select → 098, 軸數選擇 SW2

![](_page_52_Picture_200.jpeg)

# 正頻企業股份有限公司<br>JOINT PEER SYSTEC CORP.

advance your life

● Dlx \_ Select → 213, 正轉運轉

#### ● Dlx \_ Select → 214, 反轉運轉

![](_page_53_Figure_4.jpeg)

- Dlx \_ Select → 215, 正轉寸動
- Dlx \_ Select → 216, 反轉寸動

**當該端子 ON 時,為正轉寸動運轉 / 反轉寸動運轉。** 

# **12. 數位輸出端子功能選擇**

JPS 正頻企業股份有限公司

【注意】Version:代表必須是>=該版本以上才有該項功能。例:CA23 → C=2012 年/ A=10 月/23 日

![](_page_54_Picture_112.jpeg)

# 95 正頻企業股份有限公司 JOINT PEER SYSTEC CORP.

● DOx\_Select → 000, 關閉  **當選擇此功能時,輸出為 OFF 狀態。**  ● DOx\_Select → 001, 啟動  **當選擇此功能時,輸出為 ON 狀態。 \*以上兩個功能可以讓使用者透過參數的設定強制對於 DO 輸出做控制。**  ● DOx\_Select → 002, 運轉中  **驅動器運轉中且無故障時:輸出為 ON 狀態; 若驅動器沒有運轉: 輸出為 OFF 狀態。**  ● DOx\_Select → 003, OL 警告輸出(電子式熱電驛>50%) 當到達熱電驛動作時間(Pr.215)的 50%,輸出為 ON 狀態。 ● DOx\_Select → 004, 故障中  **驅動器正常時: 輸出為 OFF 狀態; 若驅動器有故障時:輸出為 ON 狀態。**  ● DOx\_Select → 005, 無故障  **驅動器正常時: 輸出為 ON 狀態; 若驅動器有故障時:輸出為 OFF 狀態。**  ● DOx\_Select → 006, 正轉中且速度 >= Pr.206 當選擇此功能時,當驅動器輸出為正轉時日速度高於 Pr.206 時該端子輸出 ON。 ● DOx\_Select → 007, 反轉中且速度 >= Pr.206 當選擇此功能時,當驅動器輸出為反轉時且速度高於 Pr.206 時該端子輸出 ON。 ● DOx\_Select → 085, 扭力超出警告(Over Torque warning)  **當驅動器輸出扭力超過參數 Pr.095(扭力比較設定值),即輸出信號。**  ● DOx\_Select → 088, 加速中  **當驅動器馬達加速中輸出。**  ● DOx\_Select → 089, 減速中  **當驅動器馬達減速中輸出。**  ● DOx\_Select → 097, ABS(AI2 百分比觀測値)> AI2 百分比比較値  **當 AI2 百分比觀測值(Pr.485)> AI2 百分比比較值(Pr.487)時輸出**  ● DOx\_Select → 098, ABS(AI1 百分比觀測値)> AI1 百分比比較値  **當 AI1 百分比觀測值(Pr.234)> AI1 百分比比較值(Pr.488)時輸出** 

advance your life

### **13.3 計時器(Timer)功能說明**

 **13.3.1 計時器功能相關參數說明** 

**驅動器內含兩組計時器(計時器 A、計時器 B);應用於計時器的相關參數及功能說明如下:** 

● Pr.249 → 計時器 A,類型設定

 **可由參數 Pr.249 設定 TIMER A 的模式。** 

![](_page_56_Picture_198.jpeg)

- Pr.250 → 計時器 A,T1 時間設定。
- Pr.251 → 計時器 A,T2 時間設定。
- Pr.252 → 計數器 B, 類型設定

**可由參數 Pr.252 設定 TIMER-B 的模式。** 

![](_page_56_Picture_199.jpeg)

- Pr.253 → 計時器 B,T1 時間設定。
- Pr.254 → 計時器 B,T2 時間設定。

### **13.3.2 計時器功能相關數位輸入**

- Dlx\_Select → 60, 計時器 A:啟動輸入
- Dlx\_Select → 61, 計時器 B:啟動輸入

### **13.3.3 計時器功能相關數位輸出**

- DOx\_Select **→** 104,TA 計時器 A:" Q" 輸出
- DOx\_Select **→** 105, TA 計時器 A:" /Q" 輸出
- DOx\_Select → 106, TB 計時器 B: "Q" 輸出
- DOx\_Select → 107, TB 計時器 B: "/Q" 輸出

**使用說明:** 

**內含的兩組計時器,使用方式相同,每一組都有獨立設定用的參數;詳細使用設定步驟如下: 以參數 Pr.249 定義計時器 A 的類型設定;以參數 Pr.252 定義計時器 B 的類型設定。 以參數 Pr.250 及 Pr.251 設定計時器 A 的動作時間;以參數 Pr.253 及 Pr.254 設定計時器 B 的動作時間。 指定 DI 作為計時器 A 或計時器 B 的啟動信號輸入埠。 指定 DO 作為計時器 A 或計時器 B 動作信號的輸出埠。** 

### **13.3.4 計時器功能-延時斷路模式 (Delay Off Mode)**

### **範例:延時斷路模式 (Delay Off Mode)**

![](_page_57_Figure_4.jpeg)

### **13.3.5 計時器功能-延時閉合模式 (Delay On Mode)**

![](_page_57_Figure_6.jpeg)

#### **範例:延時閉合模式 (Delay On Mode)**

### **13.3.6 計時器功能-自動開關循環模式 (Auto On / Off Mode)**

#### **範例:自動開閉循環模式 (Auto On/Off Mode)**

![](_page_58_Figure_4.jpeg)

# JPS 正頻企業股份有限公司

### **13.4 速度比較模組相關說明**

**13.4.1 速度比較器功能相關參數** 

- $Pr.206 \rightarrow$  **零速比較準位**
- Pr.207 → 速度到達設定値
- $Pr.208 \rightarrow$  **速度到達範圍**
- $Pr.222 \rightarrow$  **速度濾波參數(For DOx)**  此參數決定速度的濾波係數,當濾波係數愈大,則速度的平穩度愈高。  **【注意】【Version=CB16】:此功能僅適用於 CB16 以上的版本**

#### **13.4.2 速度比較模組相關數位輸入**

**13.4.3 速度比較模組相關數位輸出** 

- DOx\_Select → 006, 正轉中且速度 >= Pr.206 選擇本功能,當驅動器輸出為正轉時且速度高於 Pr.206 時該端子輸出 ON。  **【注意】此功能輸出受 Pr.222:速度濾波參數(For DOx)的影響。**
- DOx\_Select → 007, 反轉中且速度 >= Pr.206 選擇本功能,當驅動器輸出為反轉時日速度高於 Pr.206 時該端子輸出 ON。  **【注意】此功能輸出受 Pr.222:速度濾波參數(For DOx)的影響。**
- DOx\_Select **→** 009, SPZ, ABS(轉速), <= Pr.206 選擇此模式時,該端子在驅動器的輸出轉速<= Pr.206 時,該端子輸出 ON。  **【注意】此功能輸出受 Pr.222:速度濾波參數(For DOx)的影響。**
- DOx\_Select **→** 010, NSPZ, ABS(轉速), > Pr.206

 **當輸出端子功能選擇此模式時,該端子在驅動器的輸出轉速 > Pr.206 時,該端子輸出 ON。** 

![](_page_59_Figure_15.jpeg)

- DOx\_Select **→** 012, SPA:速度到達(Pr.19:實際轉速-設定轉速) < Pr.208  **當輸出端子功能選擇此模式時,功能為 SPA(Speed Arrive:速度到達) 該端子在必須啟動正轉 or 反轉之狀態,且當驅動器的 Pr.19:實際轉速 - 設定轉速 < Pr.208 時,該端子輸出 ON。**
- DOx\_Select → 013,SPNA:速度未到達(Pr.19:實際轉速-設定轉速) >= Pr.208  **當輸出端子功能選擇此模式時,功能為 SPNA(Speed Not Arrive:速度未到達) 該端子在必須啟動正轉 or 反轉之狀態,且當驅動器的 Pr.19:實際轉速 - 設定轉速 >= Pr.208 時,該端子輸出 ON。**

## 正頻企業股份有限公司 **JOINT PEER SYSTEC CORP.**

- DOx\_Select **→** 014, SPO, ABS 輸出速度(絶對値)>=(Pr.207 + Pr.208)
- DOx\_Select **→** 015, SPU, ABS 輸出速度(絶對値)<=(Pr.207 Pr.208)
- DOx\_Select → 016, SPE, ABS 輸出速度(絶對値)與參考値 Pr.207 之偏差 < Pr.208  **【注意】此功能輸出受 Pr.222:速度濾波參數(For DOx)的影響。**

![](_page_60_Figure_5.jpeg)

# JPS 正頻企業股份有限公司

### **13.5 頻率比較模組相關說明**

- DOx\_Select → 209, SPZ, 輸出頻率(絶對値)<=(Pr.256)
- DOx\_Select → 210, SPNZ, 輸出速度(絶對値)>(Pr.256)

![](_page_61_Figure_5.jpeg)

- DOx\_Select → 211, SPA(HZOUT-HZ setting)<=Pr.257)
- DOx\_Select → 212, SPAZ(HZOUT-HZ setting)>Pr.257)

![](_page_61_Figure_8.jpeg)

### **17. 操作設定器**

### **17.2 R-PANEL**

 **在操作面板上共有 5 位數字的七段顯示器、6 個 LED、8 個按鍵及 1 個電位器(AIP)。下列將說明 4 種操作模式: 17.2.1 控制模式【CTL MODE】** 

![](_page_62_Picture_5.jpeg)

**按"CTL/MON"鍵,即可在"控制模式"或"監視模式"二者選一。 按"CTL/MON"鍵之後,若"RPM"和"I"LED 都不亮,即表示驅動器在 "控制模式"中,使用者可以直接控制馬達轉動之方向及調整運轉速度。 按鍵功能及電位器分述如下:**  【AIP 電位器】:操作面板上 VR 旋轉產生電壓給 CPU 解析, 解析度為 0~4095(12 bits) **【FWD 鍵】: 控制驅動器正轉 (驅動器送通信命令:DI5 ON;DI6 OFF) 【REV 鍵】: .控制驅動器逆轉. (驅動器送通信命令:DI5 OFF;DI6 ON) 【STOP 鍵】:停止驅動器運轉 (驅動器送通信命令:DI5 OFF;DI6 OFF)** 

**17.2.2 監視模式 【MON MODE】** 

**按"CTL/MON"鍵, 即可在"控制模式"或"監視模式"二者選一.** 

**連續按"CTL/MON"鍵,若"RPM"亮,即表示驅動器在"監視運轉模式"中,使用者可以很容易監視兩種運轉資** 米 **X** 

**(如"運轉速度 RPM "及"輸出電流 I"等資料),而且可控制驅動器正轉、反轉及停止。** 

**【注意】:『當 R-PANEL 連接對象為:JMD-SERIES-DRIVER』** 

- **"RPM"燈不亮," I " 燈不亮,驅動器處於"控制模式",且七段顯示器顯示轉速資料 (面板監測參數:Pr.056: RPM)。**
- **"RPM"燈亮,驅動器處於"監視模式",且七段顯示器顯示"RPM"資料 (面板監測參數:Pr.056:RPM)。**
- "Ⅰ" 燈亮, 驅動器處於"監視模式", 且七段顯示器顯示"Ⅰ" 資料 (面板監測參數:Pr.018:I\_RMS(Ampere))。 **【注意】:『當 R-PANEL 連接對象為:IRIS-SERIES-DRIVER』**
- **"RPM"燈不亮," I " 燈不亮,驅動器處於"控制模式",且七段顯示器顯示轉速資料 (面板監測參數:Pr.019: RPM)。**
- **"RPM"燈亮,驅動器處於"監視模式",且七段顯示器顯示"RPM"資料 (面板監測參數:Pr.019:RPM)。**

"Ⅰ" 燈亮,驅動器處於"監視模式",且七段顯示器顯示"Ⅰ" 資料 (面板監測參數:Pr.204:AMP(%))。 **按鍵功能分述如下:** 

- **【 FWD 鍵 】:用於控制驅動器正轉 (驅動器送通信命令:DI5 ON ;DI6 OFF)**
- **【 REV 鍵 】:用於控制驅動器逆轉 (驅動器送通信命令:DI5 OFF;DI6 ON)**
- **【STOP 鍵】: 用於停止驅動器運轉 (驅動器送通信命令:DI5 OFF;DI6 OFF)**
- **【 ▲鍵 】: 用於選擇另一組選定的資料。**
- **【 ▼鍵 】: 用於選擇另一組選定的資料。**

**17.2.3 參數修改模式 【PAR MODE】 按"PAR/ALM"鍵, 即可在"參數修改模式"或"故障顯示模式"中切換。 按"PAR/ALM"鍵之後,如七段顯示器顯示"Pr.nnn",則驅動器為處於"參數修改模式" 中,"RPM"和"I"燈必定同時點亮。 使用者可修改或是監看所有內部參數。操作步驟如下: 【步驟 1】:按"PAR/ALM"鍵, 七段顯示器顯示"Pr.nnn" ,(nnn 為參數號碼 000~999)。 【步驟 2】:按▲ 或▼ 鍵選擇所要參數號碼,按"STOP"鍵移動游標位置,選擇欲更改之數字。 【步驟 3】:按"RD/WT"鍵以便讀取特定參數的內容值,七段顯示器如今已顯示參數內容值。 【步驟 4】:按▲或▼鍵以修改參數值,按"STOP"鍵可移動游標位置,選擇欲更改之數字。 【步驟 5】:再按"RD/WT"鍵把數值寫入。 如欲修改其他參數,重覆步驟 1~5。** 

**17.2.4 故障顯示模式 【ALM MODE】** 

 **按"PAR/ALM"鍵, 即可在"參數修改模式"及"故障顯示模式"中切換。**  連續按"PAR/ALM"鍵之後,如七段顯示器顯示"A0-xx",驅動器即處於"故障顯示模式"中,使用者可以監 看最 **近四次故障狀態或執行復歸功能。** 

- **若處於"故障顯示模式":按▲或▼鍵可以選擇觀看最近四次故障原因。**
- **若處於"故障顯示模式":按"STOP/RESET"鍵,驅動器將執行復歸功能**

### **17.2.5 【單位元:Single-Word】/【雙位元:Double-Word】的參數讀寫**

![](_page_64_Figure_3.jpeg)

**17.2.6 【單位元:Single-Word】/【雙位元:Double-Word】的參數讀寫** 

![](_page_65_Figure_3.jpeg)

### **17.2.7 故障顯示模式 【ALM MODE】的故障說明**

JPS 正頻企業股份有限公司

![](_page_66_Picture_189.jpeg)

**17.2.8 【線材定義】** 

**JAM SC-5P 接頭定義:** 

**Pin5 Pin1**   $00000$ 

![](_page_66_Picture_190.jpeg)

![](_page_67_Picture_2.jpeg)